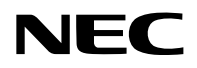

## **Projetor**

# PV800UL-W/PV800UL-B PV710UL-W/PV710UL-B

## **Manual do usuário**

Nº do Modelo NP-PV800UL-W/NP-PV800UL-B/NP-PV710UL-W/NP-PV710UL-B

## **Sumário**

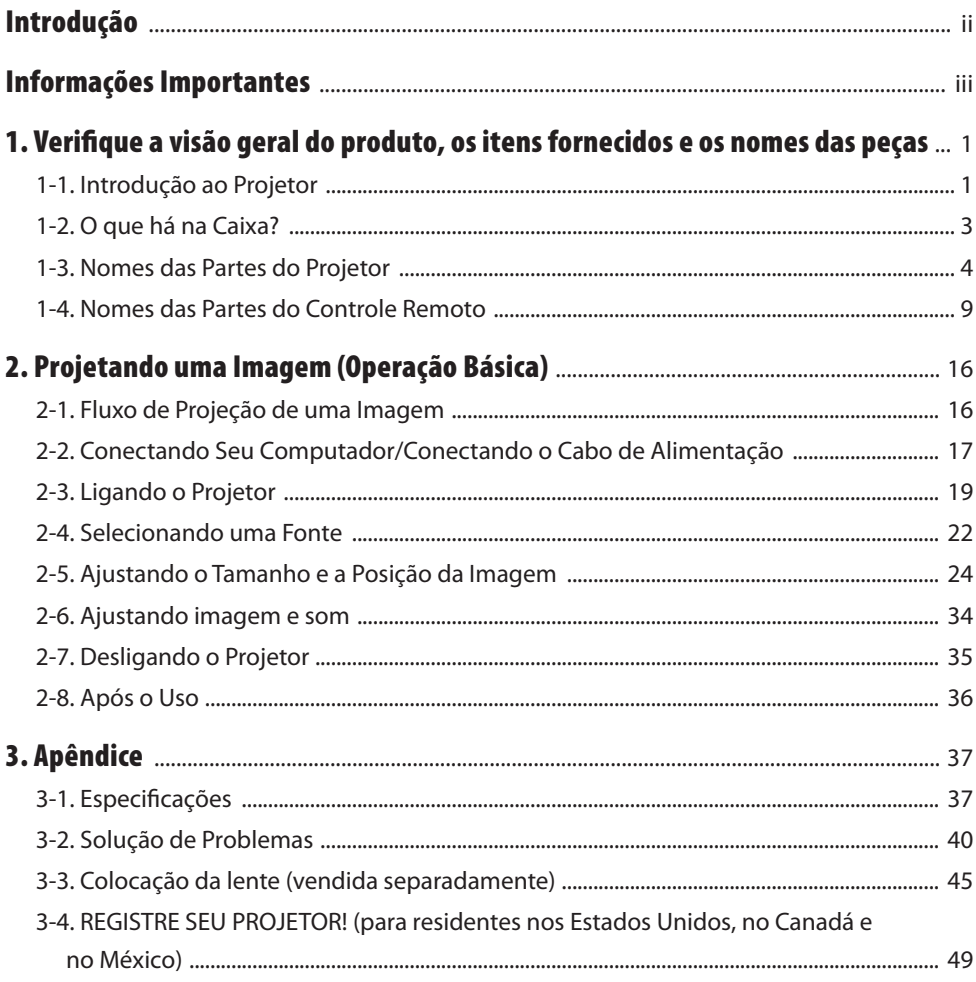

## <span id="page-2-0"></span>Introdução

Obrigado por comprar o projetor NEC.

Esse projetor pode ser conectado a computadores, dispositivos de vídeo etc. para projetar imagens com nitidez em uma tela.

Leia este manual com cuidado antes de usar o projetor.

Leia este manual se tiver dúvidas sobre a operação ou se achar que o projetor está com defeito.

O Manual de instalação (Inglês) fornece instruções detalhadas sobre instalação, ajustes, manutenção etc., publicadas em nosso site.

[https://www.sharp-nec-displays.com/dl/en/pj\\_manual/lineup.html](https://www.sharp-nec-displays.com/dl/en/pj_manual/lineup.html)

#### **OBSERVAÇÕES**

- (1) O conteúdo deste manual não pode ser reimpresso em partes ou em sua totalidade sem permissão.
- (2) O conteúdo deste manual está sujeito à modificação sem aviso prévio.
- (3) Este manual foi preparado com muito cuidado; no caso de qualquer ponto questionável, erros ou omissões, fale conosco.
- (4) A imagem mostrada neste manual só é indicativa. Se houver uma inconsistência entre a imagem e o produto real, o produto real deverá prevalecer.
- (5) Não obstante os artigos (3) e (4), não nos responsabilizamos por nenhuma reclamação sobre prejuízos ou outras questões consideradas resultantes do uso deste dispositivo.
- (6) Este manual é comumente fornecido a todas as regiões para que elas possam conter descrições pertinentes para outros países.

## <span id="page-3-0"></span>Sobre os símbolos

Para assegurar a utilização correta e segura do produto, este manual usa vários símbolos para evitar lesões em você e outras pessoas, bem como danos à propriedade.

Os símbolos e seus significados são descritos abaixo. Compreenda-os completamente antes de ler o manual.

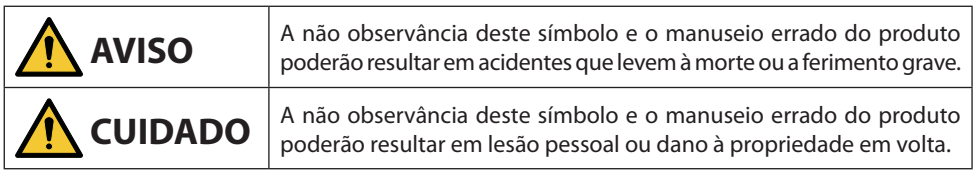

## Exemplos de símbolos

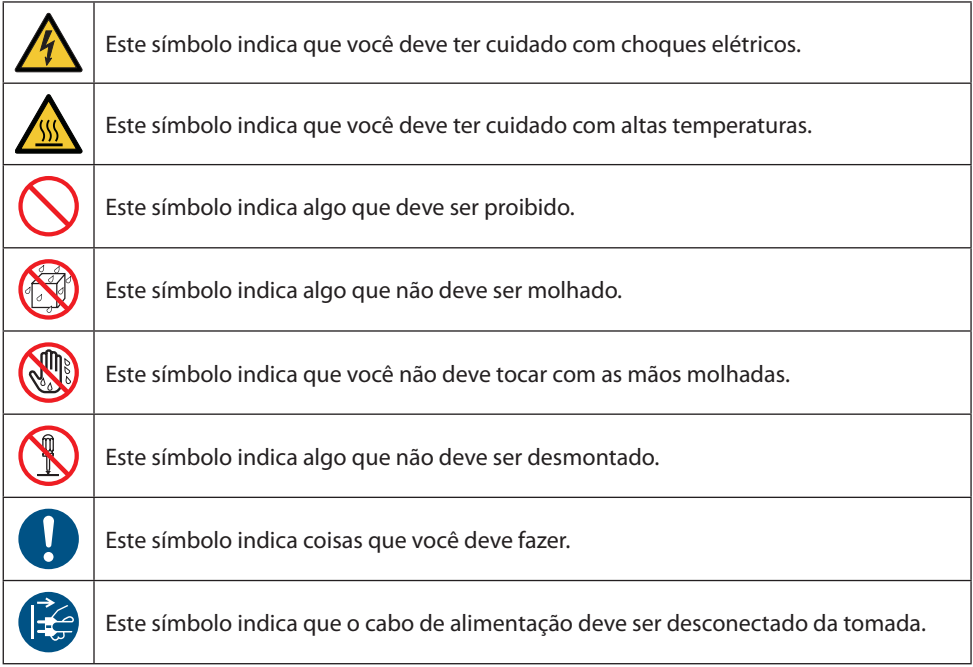

### Precauções de Segurança

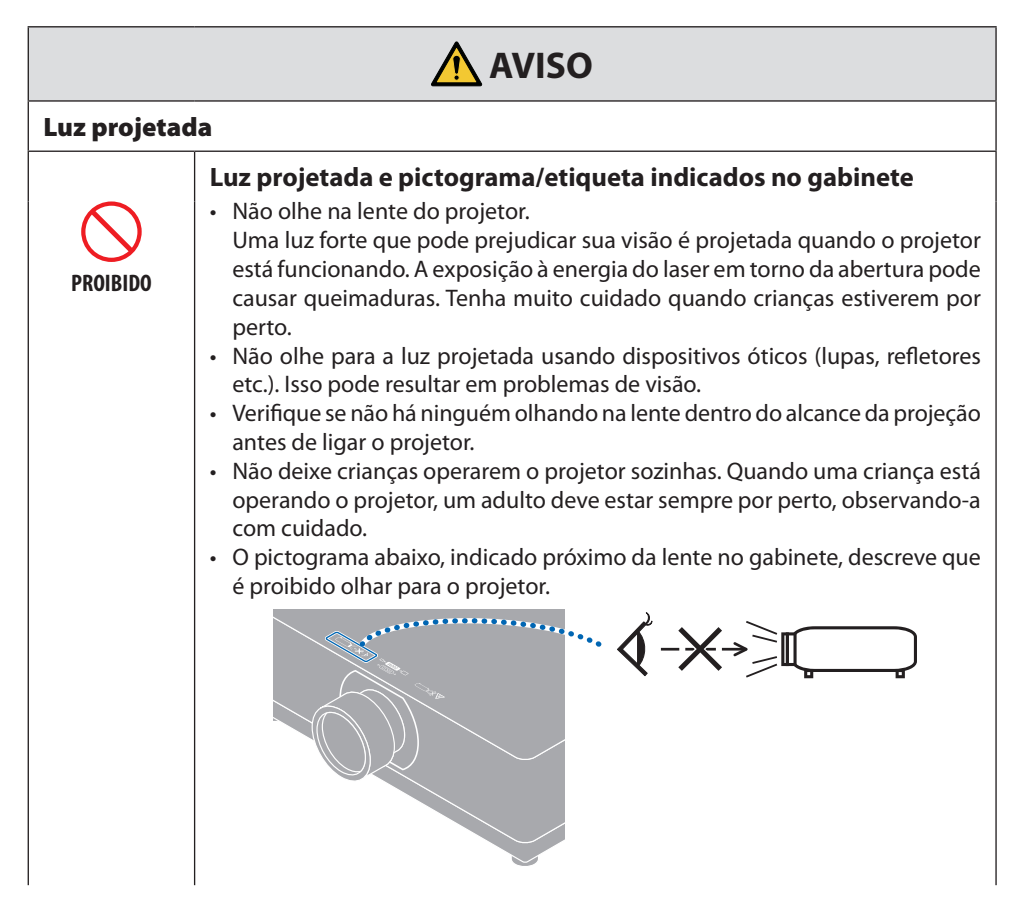

**Continuar na próxima página**

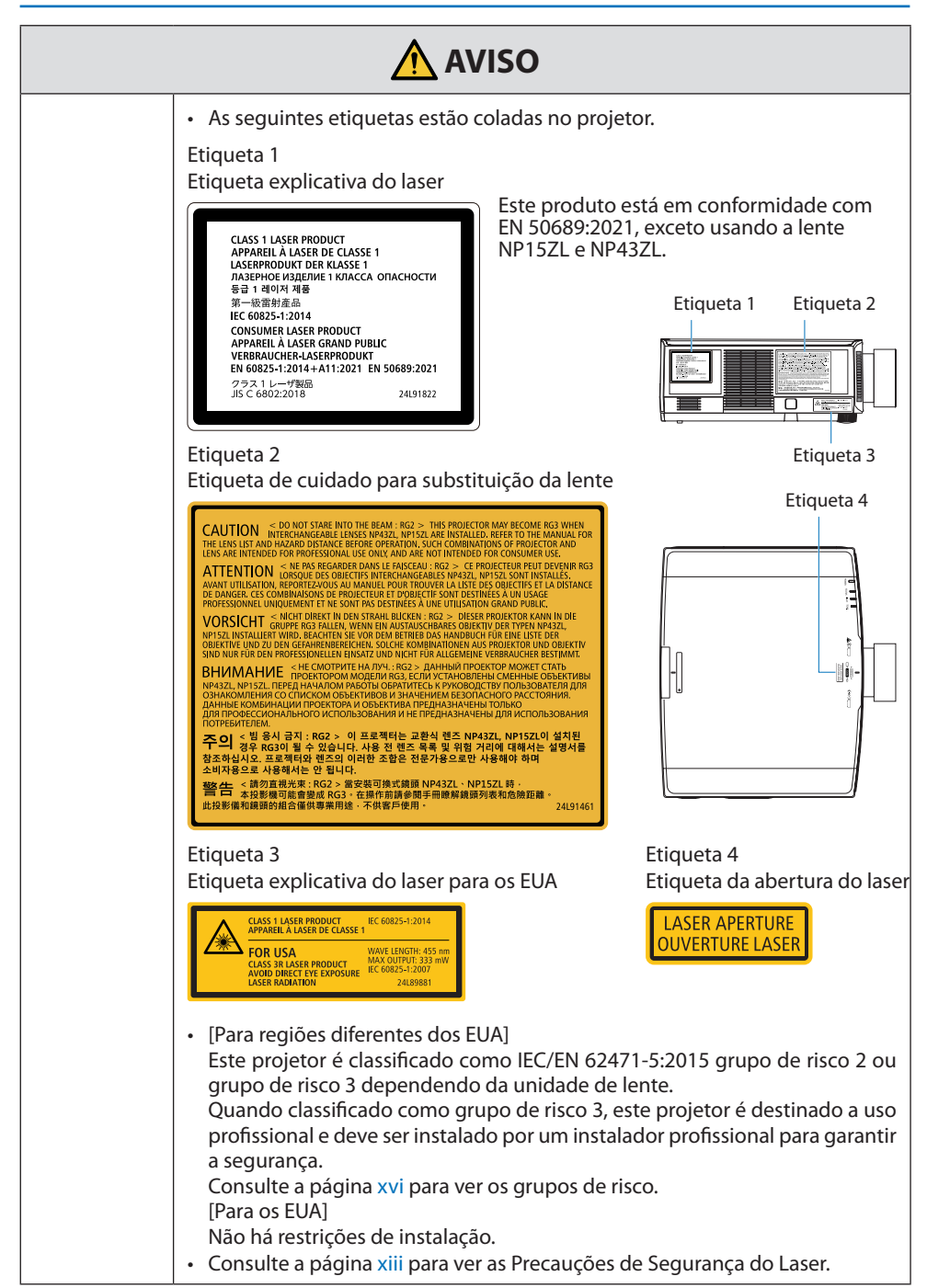

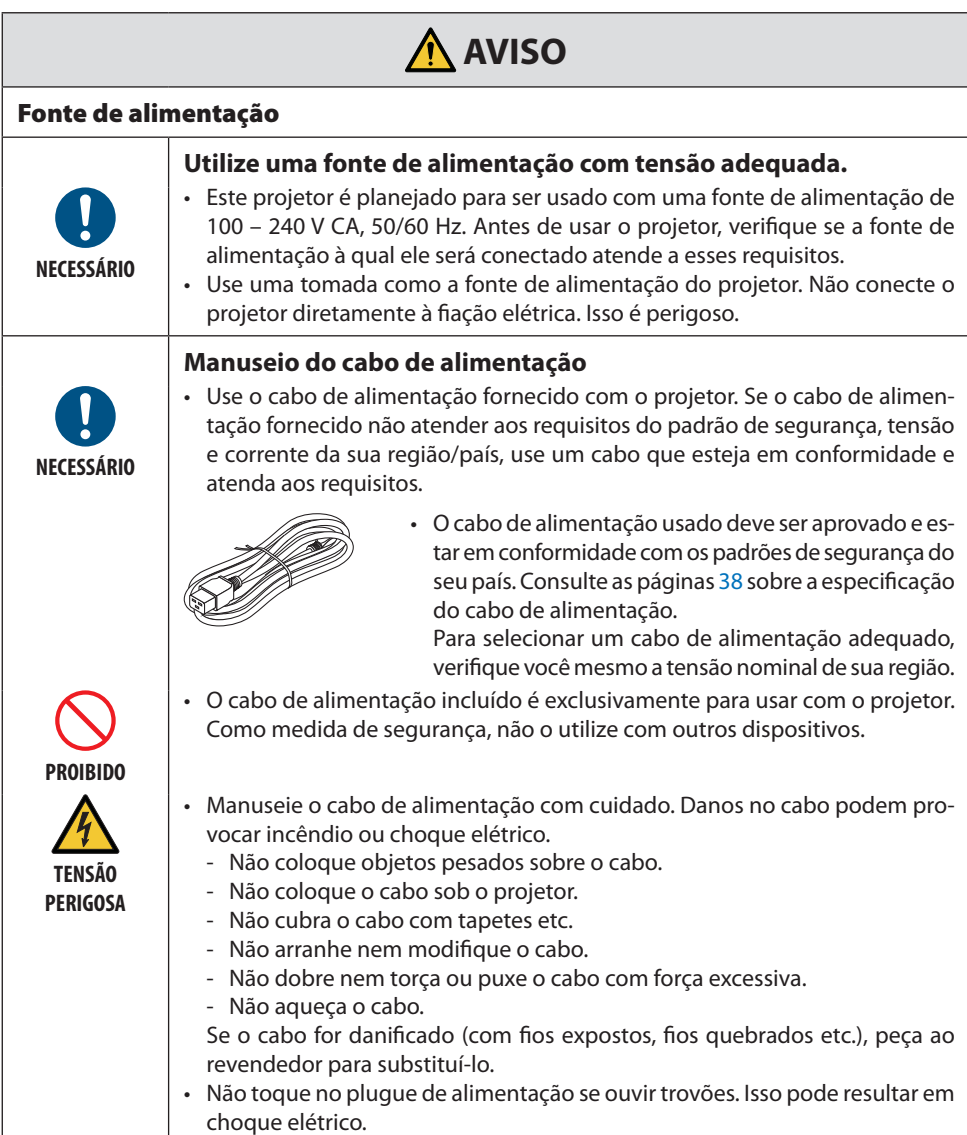

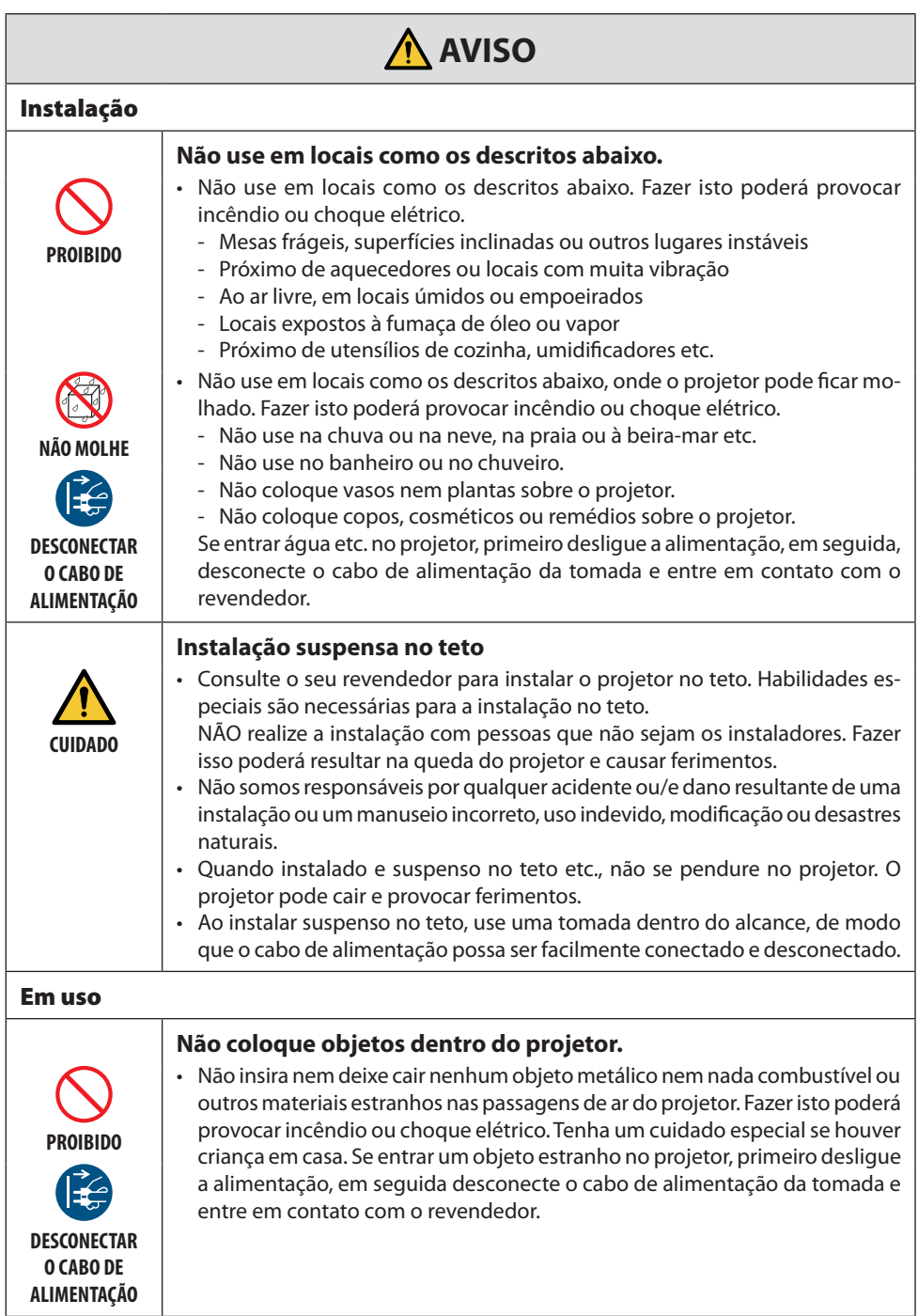

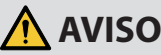

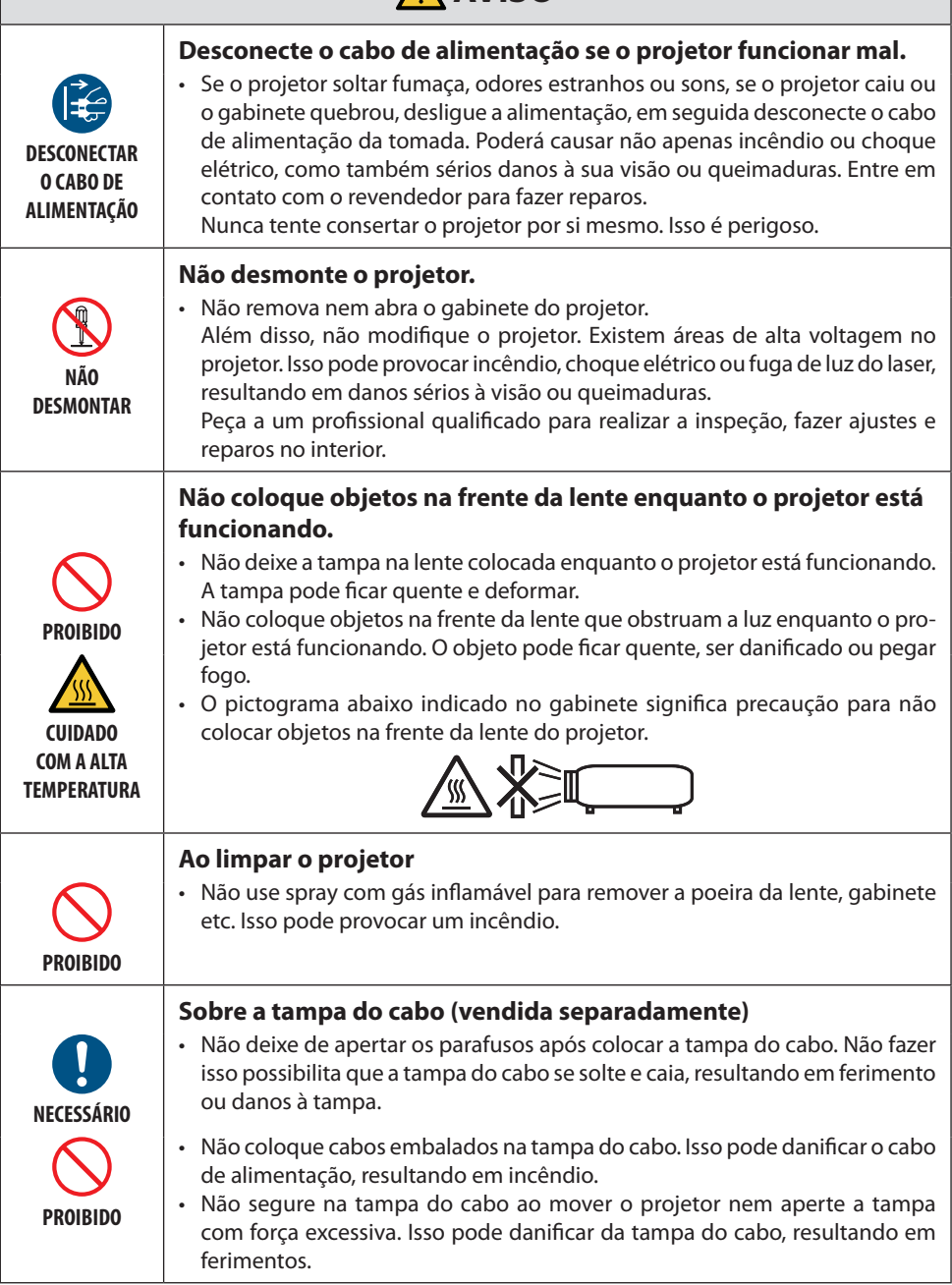

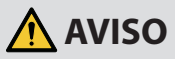

#### **Não use em locais de segurança altos.**

**PROIBIDO**

• O uso do produto não deve ser acompanhado de riscos fatais ou perigos que possam levar diretamente à morte, a lesões corporais, a danos físicos graves ou a outra perda, incluindo controle de reação nuclear em instalações nucleares, sistema médico de suporte à vida e controle de lançamento de mísseis em um sistema de armas.

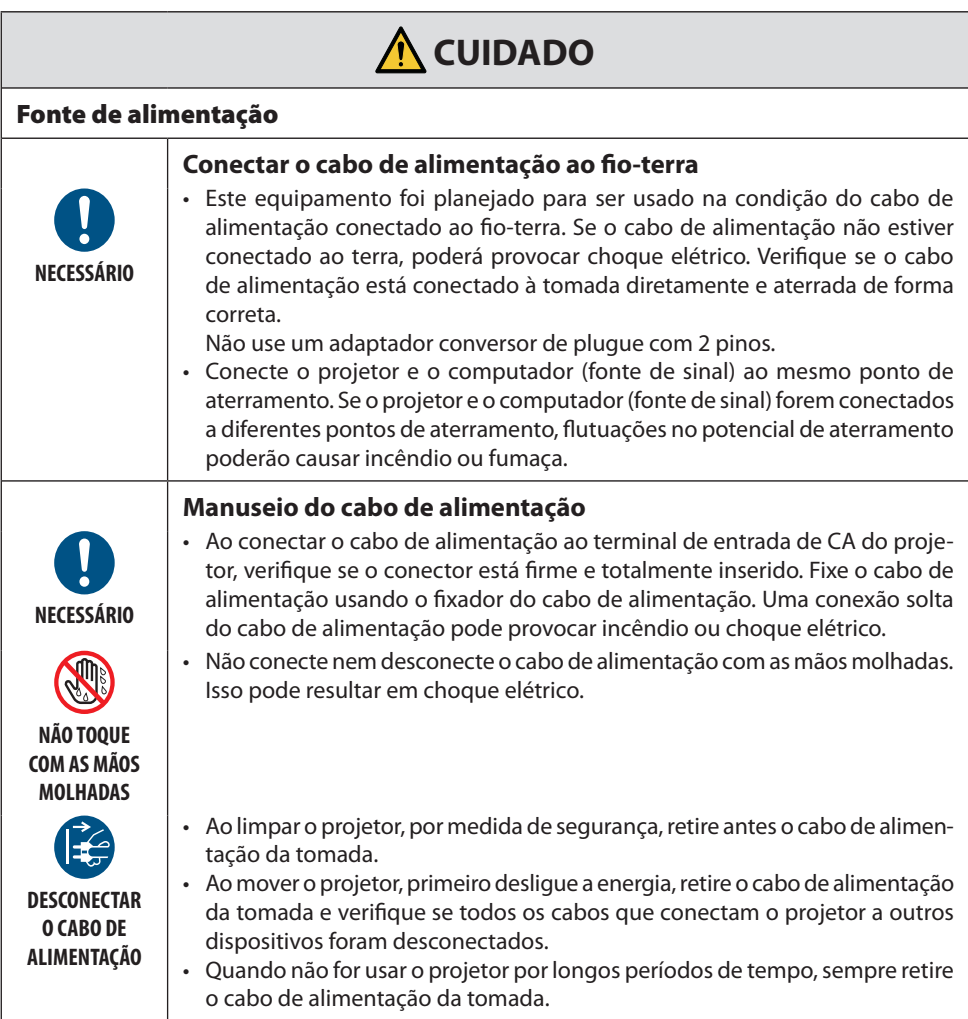

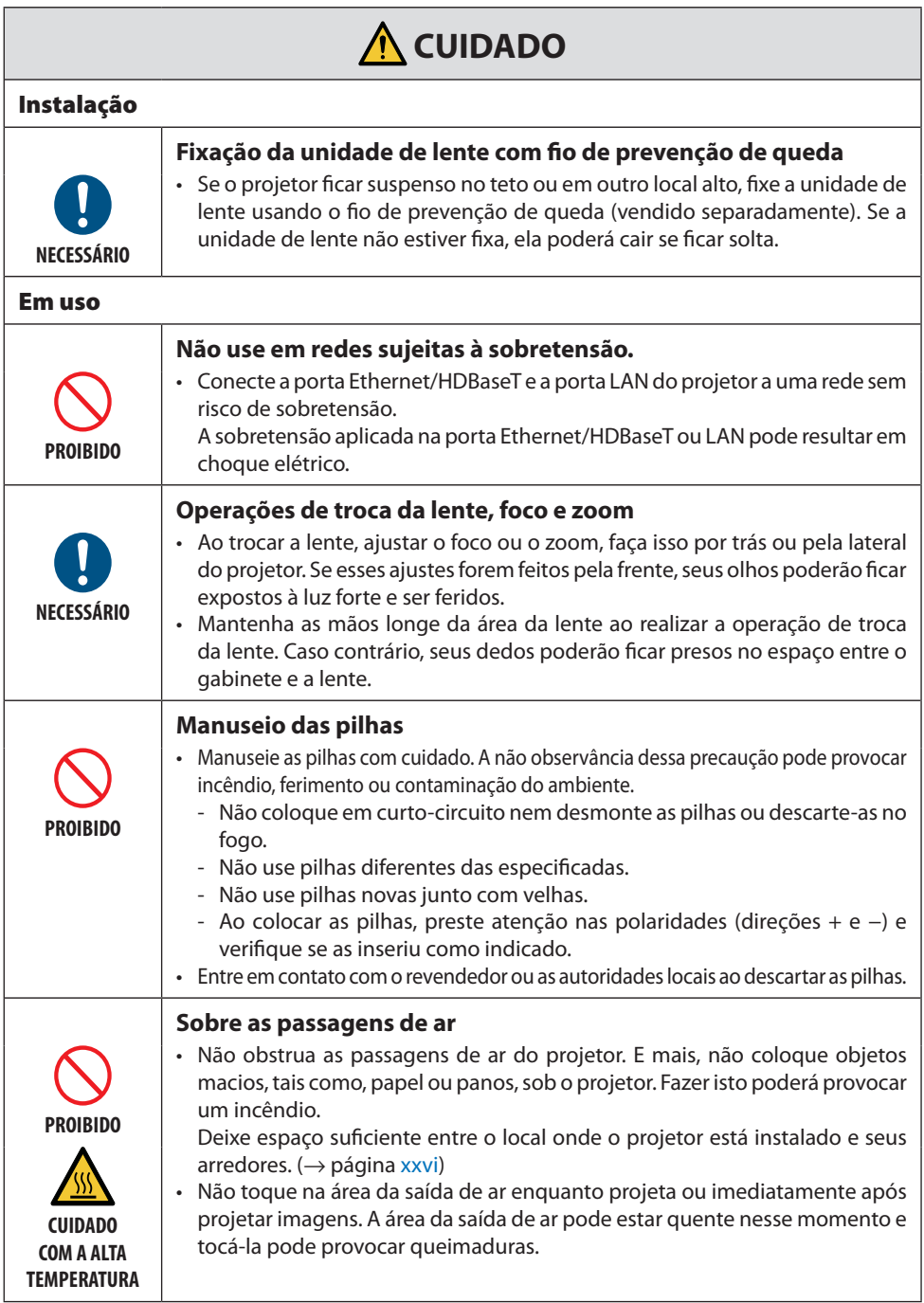

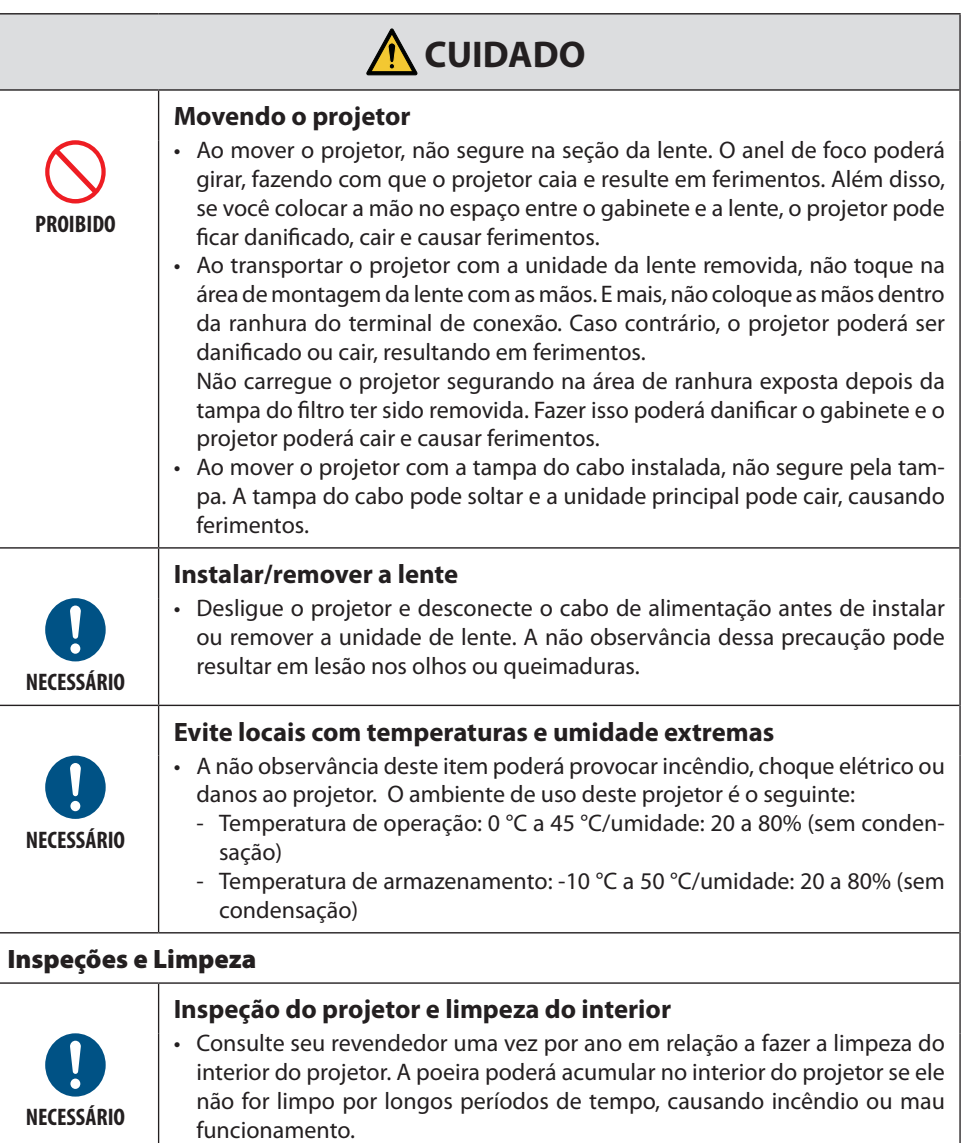

## <span id="page-13-0"></span>Aviso de Segurança do Laser

#### **Para os EUA**

#### **AVISO - PRODUTO A LASER CLASSE 3R DA NORMA IEC 60825-1:2007**

RADIAÇÃO DE LASER - EVITE A EXPOSIÇÃO DIRETA DOS OLHOS

- O uso de controles ou ajustes, ou a realização de procedimentos diferentes dos aqui especificados, pode resultar em exposição a radiação perigosa.
- Este produto é classificado como Classe 3R da Norma IEC 60825-1:2007 Está de acordo com os padrões de desempenho da FDA para produtos a laser, exceto os desvios nos termos do Aviso de Laser n.º 50, de 24 de junho de 2007.

#### **Para regiões diferentes dos EUA**

## **AVISO**

PRODUTO A LASER CLASSE 1 [IEC 60825-1:2014] PRODUTO LASER DE CONSUMO CLASSE 1 DA EN 60825-1:2014 +A11:2021 (para UE e Reino Unido)

• Este produto vem equipado com um módulo a laser. O uso de controles ou ajustes de procedimentos diferentes dos especificados neste documento pode resultar em exposição perigosa à radiação.

A exposição à energia do laser em torno da abertura pode causar queimaduras.

- Este produto e classificado como Classe 1 da norma IEC 60825-1:2014.
- Para a UE e Reino Unido, EN 60825-1:2014+A11:2021 e EN 50689:2021 tambem estao em conformidade.

Exceto usando a lente de NP15ZL e NP43ZL.

- Obedeca as leis e aos regulamentos de seu pais referentes a instalacao e ao gerenciamento do dispositivo.
- Resumo do laser emitido pelo módulo de luz embutido:
	- Comprimento de onda: 455 nm
	- Potência máxima: 176 W (PV800UL-W/PV800UL-B), 154 W (PV710UL-W/PV710UL-B)
- Padrão de radiação a partir da caixa de proteção:
	- Comprimento de onda: 455 nm
	- Saída máxima de radiação laser: 333 mW

#### **Módulo de Luz**

- Um módulo de luz contendo diversos diodos a laser está instalado no produto como a fonte de luz.
- Esses diodos de laser estão lacrados no módulo de luz. Não é necessária nenhuma manutenção ou reparo para a execução do módulo de luz.
- O usuário final não tem permissão para substituir o módulo de luz.
- Entre em contato com um distribuidor qualificado para fazer a substituição do módulo de luz e obter mais informações.

#### Faixa de radiação da luz do laser

A figura abaixo mostra a faixa de radiação máxima da luz do laser.

#### Ângulo horizontal (unidade: grau)

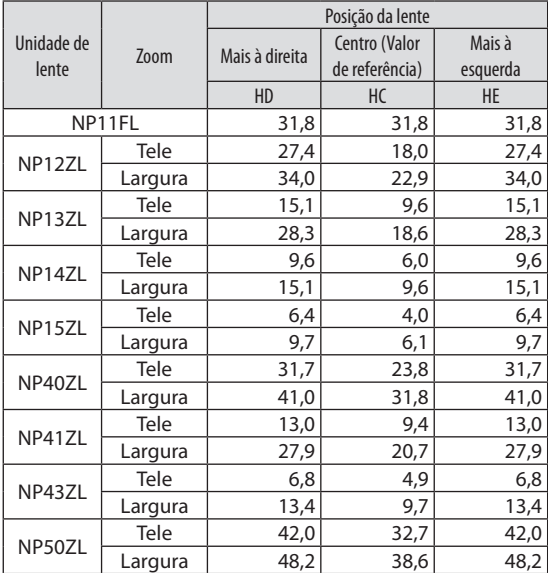

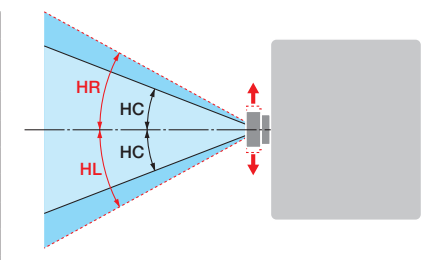

#### Ângulo vertical (unidade: grau)

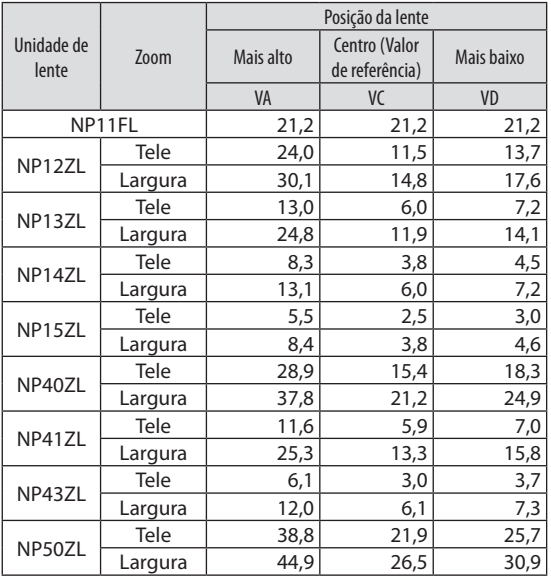

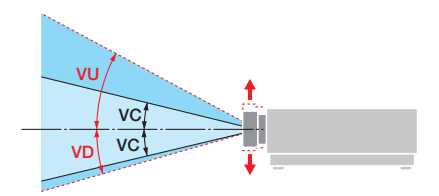

#### Ângulo horizontal (unidade: grau)

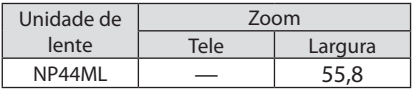

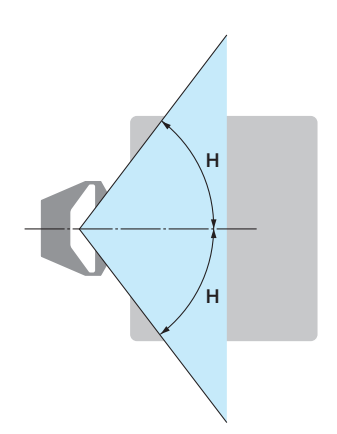

#### Ângulo vertical (unidade: grau)

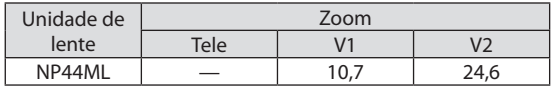

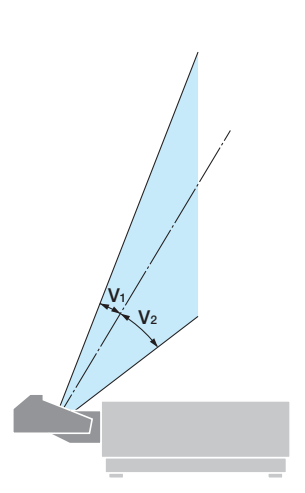

### <span id="page-16-0"></span>Grupos de risco (Para regiões diferentes dos EUA)

Este projetor é classificado como grupo de risco 2 ou grupo de risco 3 da IEC/EN 62471-5:2015, dependendo da unidade de lente.

#### Grupo de risco 2 (RG2)

## **AVISO**

Como acontece com qualquer fonte de luz intensa, não olhe para o feixe, RG2 IEC/EN 62471- 5:2015.

#### Grupo de risco 3 (RG3)

## **AVISO**

PRODUTO RG3 DA IEC/EN 62471-5:2015

- Quando classificado como RG3, este projetor é para uso profissional e deve ser instalado no local em que a segurança é garantida. Por esse motivo, não deixe de consultar seu revendedor, pois a instalação deve ser feita por um instalador profissional. Nunca tente instalar o projetor por conta própria. Isso pode resultar em lesão nos olhos etc.
- Nenhuma exposição direta ao raio será permitida, RG3 IEC/EN 62471-5:2015.
- Não olhe na lente do projetor. Seus olhos poderão sofrer danos graves.
- Os operadores devem controlar o acesso ao feixe de luz dentro da distância de perigo ou instalar o produto em uma altura que evite exposições dos olhos dos espectadores nessa distância.
- Quando ligar a energia, opere a partir da lateral ou de trás do projetor (fora da zona de perigo). Ao ligar a alimentação, verifique se ninguém, dentro do alcance da projeção, está olhando para a lente.

#### **• Verifique antes de instalar o projetor**

#### ① **Nome do modelo da lente**

O modelo da unidade de lente está listado em um dos locais em nas imagens abaixo.

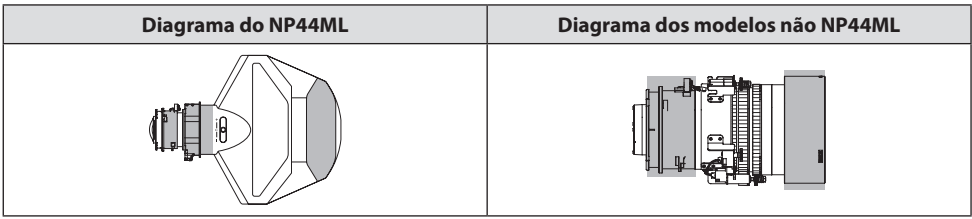

#### ② **Combinando com produtos de categoria do Grupo de Risco 3**

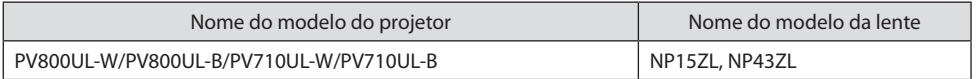

#### **• Zona de perigo**

A figura abaixo descreve a zona de radiação (zona de perigo) da luz emitida pelo projetor, que é classificado como Grupo de Risco 3 (RG3) da IEC/EN 62471-5:2015.

Visão geral

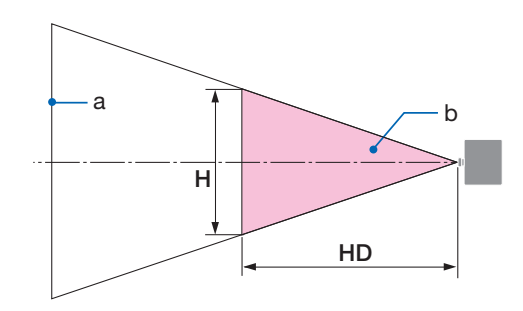

a: Tela / b: Zona de perigo

Vista lateral

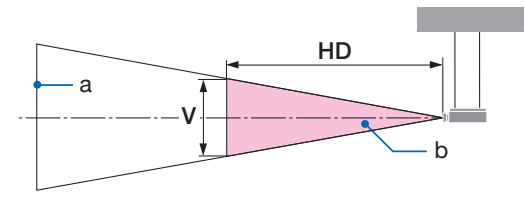

a: Tela / b: Zona de perigo

PV800UL-W/PV800UL-B PV710UL-W/PV710UL-B

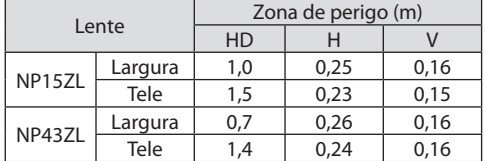

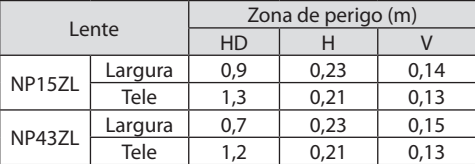

#### **• Sobre a zona de precaução**

Fornecendo uma zona de precaução ou barreiras físicas, é possível evitar que os olhos entrem na zona de perigo.

Quando o gerente do projetor (operador) não puder evitar que os espectadores entrem na zona de perigo, por exemplo, em estabelecimentos públicos, recomenda-se garantir um espaço de 1 m ou mais da zona de perigo como "zona de precaução" para a segurança dos mesmos. Ao instalar o projetor suspenso, recomenda-se que a distância entre o piso e a zona de perigo seja de, pelo menos, 3 m na vertical.

#### **• Exemplo de instalação considerando a zona de precaução**

① **Exemplo de instalação no piso ou na mesa**

#### ② **Exemplo de instalação no teto**

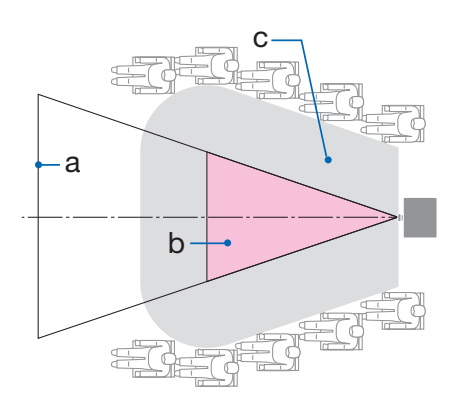

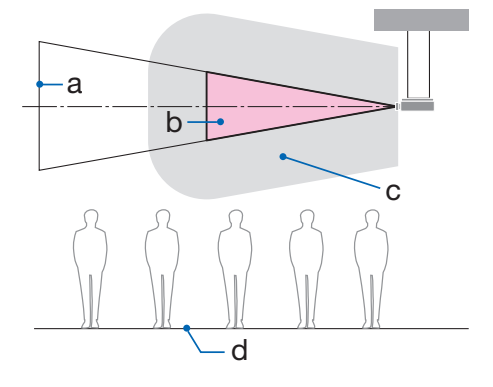

a: Tela / b: Zona de perigo / c: Zona de precaução / d: Piso

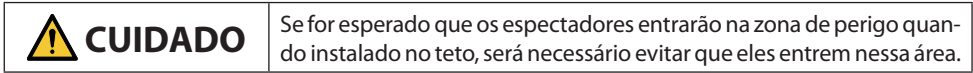

#### ③ **Exemplo de projeção para baixo instalada no teto**

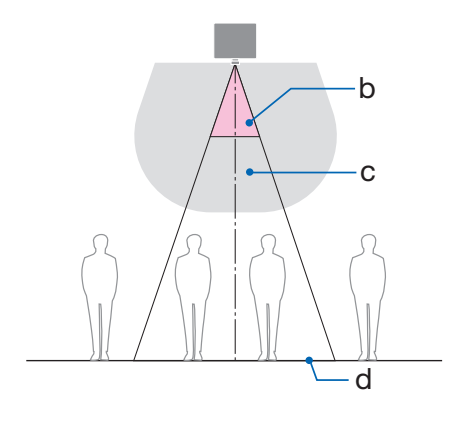

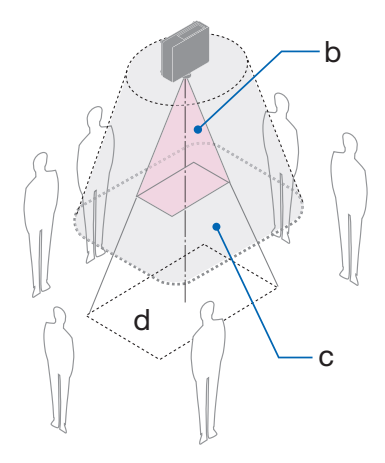

a: Tela / b: Zona de perigo / c: Zona de precaução / d: Piso

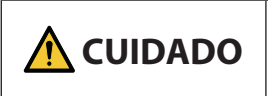

Se a zona de precaução entre o piso e a zona de perigo não puder ser assegurada, será necessário evitar que os espectadores entrem na área em torno da tela, como mostrado na figura à direita.

Se for feita a troca da lente, considere a troca da imagem projetada de acordo com o volume de troca da lente. Exemplo de instalação considerando a zona de precaução

## **CUIDADO**

#### **Siga todas as precauções de segurança.**

#### **Instalação do projetor**

- Ao planejar o layout do projetor, siga as medidas de segurança indicadas no manual de instalação.
- A fim de evitar perigo, instale o dispositivo dentro do alcance fácil de uma tomada na parede ou forneça um dispositivo, como um disjuntor, para desconectar a energia do projetor em caso de emergência.
- Tome medidas de segurança para impedir que os olhos entrem na zona de perigo.
- Selecione uma lente apropriada para o local de instalação e garanta a zona de segurança definida para cada lente.

Verifique se as devidas medidas de segurança foram tomadas ao operar o projetor, ajustar a luz etc.

• Verifique se a zona de segurança apropriada para a lente instalada foi assegurada corretamente. Verifique a zona periodicamente e mantenha um registro das verificações.

#### **O instalador ou o revendedor deve instruir o gerente (operador) do projetor sobre o seguinte:**

- Instrua o gerente do projetor (operador) sobre a segurança antes de operar o projetor.
- Instrua o gerente do projetor (operador) para fazer inspeções (incluindo verificações de segurança na luz emitida pelo projetor) antes de ligar o projetor.
- Instrua o gerente do projetor (operador) para controlar o projetor sempre que o mesmo estiver ligado, em caso de emergência.
- Instrua o gerente do projetor (operador) para manter o manual de instalação, o manual do usuário e os registros de inspeção em um lugar de fácil acesso.
- Instrua-os para determinar se o projetor está em conformidade com os padrões de cada país e região.

#### Informações sobre o cabo

Utilize cabos blindados ou com núcleos de ferrite acoplados para não interferir na recepção de televisão e rádio.

#### Aviso Referente à Interferência Eletromagnética (EMI)

#### **AVISO:**

A operação deste equipamento em um ambiente residencial pode causar interferência de rádio.

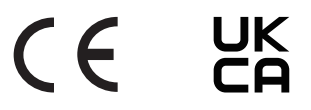

#### Descarte do produto usado

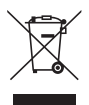

#### **Na União Europeia**

A legislação na UE implementada em cada Estado-membro exige que os produtos elétricos e eletrônicos usados com esta marca (à esquerda) devem ser descartados separadamente do lixo doméstico normal. Isto inclui o projetor ou o acessório elétrico, como um cabo de alimentação. Ao descartar esses produtos, siga as orientações das autoridades locais e/ou informe-se na loja onde adquiriu o produto.

Depois de coletar os produtos usados, eles serão reutilizados e reciclados da maneira apropriada. Esse esforço ajudará a reduzir ao nível mínimo os resíduos, bem como o impacto negativo na saúde humana e no ambiente.

A marca nos produtos elétricos e eletrônicos se aplica somente aos Estados-membros da União Europeia.

#### **Fora da União Europeia**

Se você quiser descartar os produtos elétricos e eletrônicos usados fora da União Europeia, entre em contato com as autoridades locais e pergunte sobre a maneira correta de descarte.

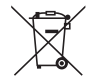

**Para a União Europeia:** A lata com X implica que as pilhas usadas não devem ser colocadas no lixo doméstico geral! Há um sistema de coleta separado para as pilhas usadas, permitindo o devido tratamento e a reciclagem de acordo com a legislação.

#### **Segundo a diretiva 2006/66/EC da União Europeia, a pilha não pode ser descartada incorretamente. Ela deve ser separada para a coleta por um serviço local.**

#### **Descarte de pilhas e baterias (Apenas para o Brasil)**

Apos o uso, as pilhas/baterias NÃO podem ser dispostas em lixo domestico, nem descartadas a céu aberto ou em corpos d'água, conforme Resolução CONAMA 401/08. Em respeito ao meio ambiente, a NEC tem como boa pratica a coleta de pilhas e baterias, dando a destinacao adequada das mesmas. PARA SUA SEGURANCA, NAO AS INCINERE.

Para mais informação de contactos, refi ra-se à contracapa de Informação Importante.

#### Notas sobre a instalação e a manutenção

Não instale nem guarde em locais como os descritos abaixo.

- Locais que amplificam vibrações e impactos Se for instalado em locais onde vibrações das fontes de alimentação e similares são transmitidas ou em veículos, embarcações etc., o projetor poderá ser afetado por vibrações ou impactos que podem danificar as partes internas e provocar mau funcionamento.
- Próximo de linhas de alta tensão e fontes de alimentação Pode danificar a unidade.
- Locais onde são gerados campos magnéticos fortes Isso pode causar mau funcionamento.
- Ao ar livre e em locais com umidade ou poeira Locais expostos à fumaça de óleo ou vapor Locais onde são gerados gases corrosivos Substâncias associadas, como óleo, produtos químicos e umidade, podem causar deformação ou rachaduras no gabinete, corrosão das peças de metal ou mau funcionamento.

#### **Para o revendedor e o instalador**

Ao instalar o projetor, consulte o Manual de Instalação fornecido em nosso site.

- 1. Para evitar que o projetor caia, instale-o no teto com força suficiente para suportar o peso combinado do projetor e da unidade de montagem no teto por um longo período de tempo.
- 2. Ao instalar o projetor no teto, faça isso corretamente de acordo com o manual de instalação da Unidade de Montagem no Teto. Use os acessórios de metal fixos e aperte os parafusos com firmeza.
- 3. Para evitar a queda do projetor, use fios de prevenção contra queda.
	- Use os acessórios de metal comercialmente disponíveis para juntar a parte robusta de um prédio ou uma construção e a barra de segurança do projetor com os fios de prevenção de queda.
	- Use os acessórios de metal comercialmente disponíveis e fios de prevenção contra queda que tenham força suficiente para suportar o peso combinado do projetor e da unidade de montagem no teto.
	- Solte um pouco os fios de prevenção de queda de modo a não colocar uma carga no projetor.
	- Consulte os "Nomes das Peças do Projetor" para ver a localização da barra de segurança. ( $\rightarrow$ página 4)

#### **Cuidados para garantir o desempenho do projetor**

- Se entrar luz, como feixes de laser pela lente, isso poderá causar mau funcionamento.
- Consulte seu revendedor antes de utilizar em locais onde há muita fumaça de cigarro ou poeira.
- Quando a mesma imagem parada é projetada por um longo período de tempo com um computador etc., o padrão da imagem pode permanecer na tela depois que a projeção para, mas desaparecerá depois de um tempo. Isso ocorre devido às propriedades dos painéis de cristal líquido e não indica um mau funcionamento. Recomendamos usar um protetor de tela no computador.
- Ao usar o projetor em altitudes de aproximadamente 1600 m ou superior, defina a opção [MODO VENTILADOR] para [ALTA ALTITUDE]. Caso contrário, o interior do projetor poderá ficar quente, levando a mau funcionamento.
- Quando o projetor é usado em altas altitudes (locais onde a pressão atmosférica é baixa), pode ser necessário substituir as partes óticas mais cedo do que o normal.
- Ao mover o projetor
	- Retire a unidade de lente antes e coloque a tampa da lente para não arranhar a lente. Além disso, coloque uma tampa de proteção contra poeira no projetor.
	- Não exponha o projetor a vibrações ou fortes impactos.
	- Caso contrário, ele poderá ser danificado.
- Use os pés de inclinação apenas para ajustar a inclinação do projetor. O manuseio inadequado, como carregar o projetor pelos pés de inclinação ou usá-los apoiados na parede, pode causar mau funcionamento.
- Não toque na superfície da lente de projeção com as mãos desprotegidas. Impressões digitais ou sujeira na superfície da lente de projeção serão ampliadas e projetadas na tela. Não toque na superfície da lente de projeção.
- Não desconecte o cabo de alimentação do projetor nem da tomada durante a projeção. Isso poderá causar a deterioração do terminal de entrada de CA do projetor ou do contato do plugue de alimentação. Para cortar a fonte de alimentação CA enquanto as imagens estão sendo projetadas, use um disjuntor etc.
- Sobre o manuseio do controle remoto
	- O controle remoto não funcionará se o sensor de sinal remoto do projetor ou o transmissor de sinal do controle estiver exposto à luz forte ou se houver obstáculos entre eles obstruindo os sinais.
	- Opere o controle remoto a 20 m de distância do projetor, apontando-o para o sensor de sinal remoto do projetor.
	- Não deixe o controle remoto cair nem o manuseie incorretamente.
	- Não deixe que água ou outros líquidos entrem do controle remoto. Se o controle remoto for molhado, seque-o imediatamente.
	- Evite usar em locais quentes e úmidos o máximo possível.
	- Quando não usar o controle remoto por longos períodos de tempo, remova as pilhas.
- Tome medidas para evitar que a luz externa brilhe na tela. Verifique se apenas a luz do projetor brilha na tela. Quanto menos luz externa na tela, maior o contraste e mais bonitas as imagens.
- Sobre as telas

As imagens não serão nítidas se houver sujeira, arranhões, descoloração etc. na tela. Manuseie a tela com cuidado, protegendo-a de substâncias voláteis, arranhões e sujeira.

• Em relação a todas as operações de manutenção, consulte o Manual de instalação e siga todas as instruções corretamente.

#### <span id="page-26-0"></span>Espaço para Instalar o Projetor

• Ao instalar o projetor, mantenha espaço suficiente em torno dele, como descrito abaixo. Caso contrário, o ar quente emitido do projetor pode retornar para ele.

Além disso, verifique se o vento do ar-condicionado não atinge o projetor.

O sistema de controle de calor do projetor pode detectar uma anormalidade (erro de temperatura) e desligar automaticamente a alimentação.

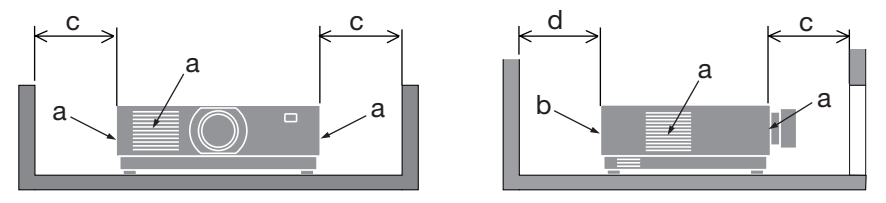

a: Entrada de ar/b: Saída de ar/c: 20 cm ou superior/d: 30 cm ou superior

#### NOTA:

- Na figura acima, supõe-se que há espaço suficiente acima do projetor.
- Ao usar vários projetores juntos, deixe espaço suficiente em torno deles para a entrada e a saída de ar. Quando a entrada e a saída de ar estiverem obstruídas, a temperatura dentro do projetor subirá e isso poderá resultar em mau funcionamento.

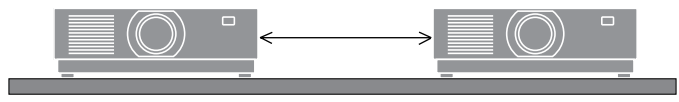

#### Sobre os direitos de copyright das imagens projetadas originais:

Observe que ao usar o projetor com a finalidade de ganho comercial ou atrair a atenção do público em estabelecimentos como cafeterias ou hotéis, e ao utilizar a compactação ou a expansão da imagem da tela com as funções a seguir, podem ser levantadas questões sobre a infração dos direitos de copyright protegidos por lei.

[RELAÇÃO DE APRESENTAÇÃO], [TRAPEZOIDE], recurso Lupa e outros similares.

#### Função de gerenciamento de energia

O projetor tem funções de gerenciamento de energia. Para reduzir o consumo de energia, as funções de gerenciamento de energia (1 e 2) são predefinidas de fábrica, como mostrado abaixo. Para controlar o projetor a partir de um dispositivo externo via LAN ou conexão de cabo serial, use o menu na tela para alterar as definições para 1 e 2.

#### **1. MODO ESPERA (Predefinição de fábrica: NORMAL)**

Para controlar o projetor a partir de um dispositivo externo, selecione [REDE EM ESPERA] ou [ESPERA] para [MODO ESPERA].

#### **2. DESLIGAÇÃO AUTOMÁTICA (Predefinição de fábrica: 1 hora)**

Para controlar o projetor a partir de um dispositivo externo, selecione [DESLIG.] para [DES-LIGAÇÃO AUTOMÁTICA].

#### Informações de Registro e Licença de Software

- ProAssist e Virtual Remote são marcas comerciais ou marcas registradas da Sharp NEC Display Solutions, Ltd. no Japão, nos Estados Unidos e em outros países.
- Os termos HDMI, HDMI High-Definition Multimedia Interface (interface multimédia de alta-definição), a apresentação comercial HDMI e os Logótipos HDMI são marcas comerciais ou marcas registadas da HDMI Licensing Administrator, Inc.

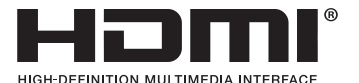

• HDBaseT™ e o logotipo HDBaseT Alliance são marcas comerciais da HDBaseT Alliance.

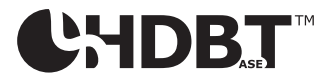

- Trademark PJLink é uma marca comercial utilizada para direitos de marcas comerciais no Japão, nos Estados Unidos da América e em outros países e áreas.
- Blu-ray é uma marca comercial da Blu-ray Disc Association.
- CRESTRON e CRESTRON ROOMVIEW são marcas comerciais ou marcas registradas da Crestron Electronics, Inc. nos Estados Unidos e em outros países.
- Extron e XTP são marcas registradas da RGB Systems, Inc. nos Estados Unidos.
- Ethernet é uma marca registrada ou uma marca comercial da FUJIFILM Business Innovation Corp.
- Outros nomes de produtos e empresas mencionados neste manual podem ser marcas comerciais ou marcas registradas de seus respectivos proprietários.
- Virtual Remote Tool usa a biblioteca WinI2C/DDC, © Nicomsoft Ltd.
- Licenças de Software GPL/LGPL

O produto inclui software licenciado sob a GNU General Public License (GPL), GNU Lesser General Public License (LGPL), entre outras.

Para obter mais informações sobre cada software, visite nosso site. [https://www.sharp-nec-displays.com/dl/en/pj\\_manual/lineup.html](https://www.sharp-nec-displays.com/dl/en/pj_manual/lineup.html)

## 1. Verifique a visão geral do produto, os itens fornecidos e os nomes das peças

#### 1-1. Introdução ao Projetor

Esta seção apresenta seu novo projetor e descreve seus recursos e controles.

#### **• Projetor de alto brilho/alta resolução de cristal líquido**

Este projetor tem uma resolução de tela de 1920 pontos  $\times$  1200 linhas (WUXGA) e uma relação de apresentação 16:10.

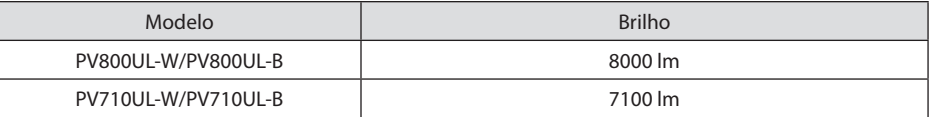

#### **• Um diodo de laser de longa duração está instalado no módulo de luz**

O produto pode ser operado a baixo custo, já que a fonte de luz a laser pode ser usada por um longo período sem que seja necessária substituição ou manutenção.

#### **• Ampla variedade de lentes opcionais selecionáveis segundo o local de instalação**

Este projetor aceita 10 tipos de lentes opcionais, oferecendo uma seleção de lentes adaptadas a diversos locais de instalação e métodos de projeção.

Observe que nenhuma lente vem colocada no momento do envio da fábrica. Adquira separadamente as lentes opcionais.

#### **• Função de controle de lente motorizado para ajustar facilmente a posição da imagem projetada**

A posição da imagem projetada (troca das lentes) pode ser ajustada pelos botões no painel de controle na parte trás do gabinete ou no controle remoto.

#### **• Projeção livre em 360°**

Este projetor pode ser instalado universalmente em todos os ângulos.

Para controlar uma inclinação precisa, utilize o pé de inclinação. Instale um metal apropriado e um suporte com resistência suficiente para apoiar o projetor a fim de controlar o ângulo de instalação.

**• Função de troca contínua para mudanças de tela mais suaves ao trocar o sinal**

Quando o conector de entrada é trocado, a imagem exibida antes da troca é mantida de modo que a nova imagem possa ser trocada sem um intervalo devido à ausência de sinal.

**• Suporta uma rede com fios**

Está equipado com as portas LAN e Ethernet/HDBaseT (RJ-45). Usar uma rede com fios conectada a essas portas permite controlar o projetor por um computador.

#### 1. Verifique a visão geral do produto, os itens fornecidos e os nomes das peças

#### **• Aplicativos de software convenientes**

Compatível com nossos aplicativos de software (NaViSet Administrator 2, ProAssist, Virtual Remote Tool etc.). O projetor pode ser controlado por um computador conectado via rede com fios.

• NaViSet Administrator 2

Você pode monitorar o status do projetor e controlar diversas funções.

**ProAssist** 

Você pode controlar o projetor e corrigir quaisquer distorções ao projetar em telas de forma exclusiva, como circular, esférica ou outras superfícies semelhantes.

• Virtual Remote Tool

Um controle remoto virtual é exibido na tela do computador para executar controles simples, como, por exemplo, ligar/desligar o projetor, trocar os sinais etc. Também é possível mudar o logotipo de fundo do projetor.

Visite nosso site para fazer o download de cada software.

URL:<https://www.sharp-nec-displays.com/dl/en/index.html>

#### **• Compatibilidade com CRESTRON ROOMVIEW e Extron XTP**

O projetor suporta CRESTRON ROOMVIEW e Extron XTP, permitindo que vários dispositivos conectados à rede sejam gerenciados e controlados por um computador. Além disso, permite produzir e controlar a imagem através de um transmissor Extron XTP conectado ao projetor.

#### **• 0,16 W (100-130 V CA)/0,32 W (200-240 V CA) na condição de espera com tecnologia para economizar energia**

Selecionar [NORMAL] para [MODO ESPERA] no menu pode colocar o projetor no modo de economia de energia.

NORMAL: 0,16 W (100-130 V CA)/0,32 W (200-240 V CA) REDE EM ESPERA: 1,6 W (100-130 V CA)/1,8 W (200-240 V CA)

#### **• Telas [MODO DA LÂMPADA] e do "Medidor de Carbono"**

Três opções [MODO DA LÂMPADA] podem ser selecionadas de acordo com a finalidade de uso. A opção [AJUSTE DA LÂMPADA] também pode ser usada para reduzir a potência de saída e controlar o consumo de energia. O efeito da economia de energia desse tempo será considerado na quantidade reduzida de emissões de  $CO<sub>2</sub>$ e exibido na mensagem de confirmação ao desligar a alimentação, assim como na área [INFO.] no menu da tela (MEDIDOR DE CARBONO)

#### 1-2. O que há na Caixa?

Verifique se sua caixa contém tudo o que está listado. Se faltar alguma coisa, entre em contato com o revendedor.

Guarde a caixa original e a embalagem para o caso de precisar despachar o projetor.

**Projetor**

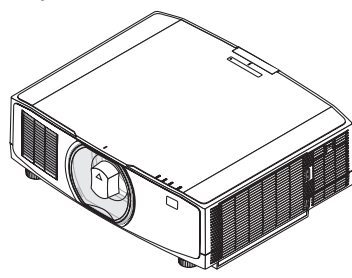

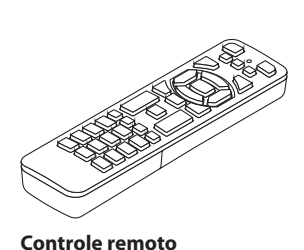

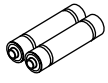

**Tampa contra poeira para a lente**  (24F53241)

\* O projetor é enviado sem lente.

**Cabo de alimentação**

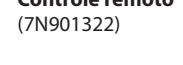

**Pilhas alcalinas AAA (x2)**

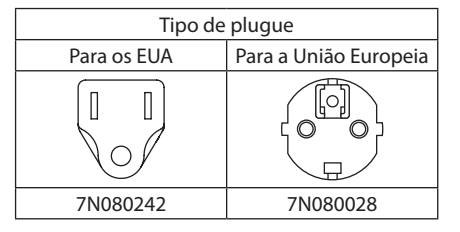

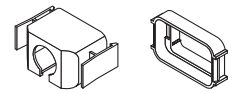

**Fixador do cabo de alimentação** (24F53221/24F53232)

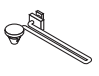

**Alça** (24F54153)

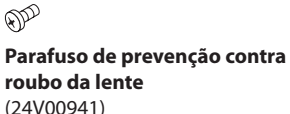

#### **Documentos**

- Informação importante (TINS-0003VW02/TINS-0004VW02/TINS-0023VW01) Dependendo da região da compra, um ou dois destes podem ser incluídos.
- Guia de Configuração Rápida (TINS-0005VW01)
- Adesivo de Segurança (Use esse adesivo quando uma senha de segurança estiver definida.)

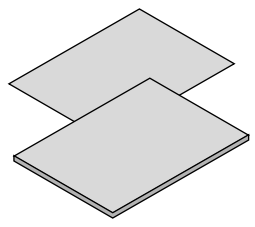

**Somente para a América do Norte** Garantia limitada **Para clientes na Europa**  No site, você encontrará nossa Política de Garantia válida atual: <https://www.sharpnecdisplays.eu>

#### 1-3. Nomes das Partes do Projetor

#### Frente

A lente é vendida separadamente. A descrição abaixo é para quando a lente NP13ZL está colocada.

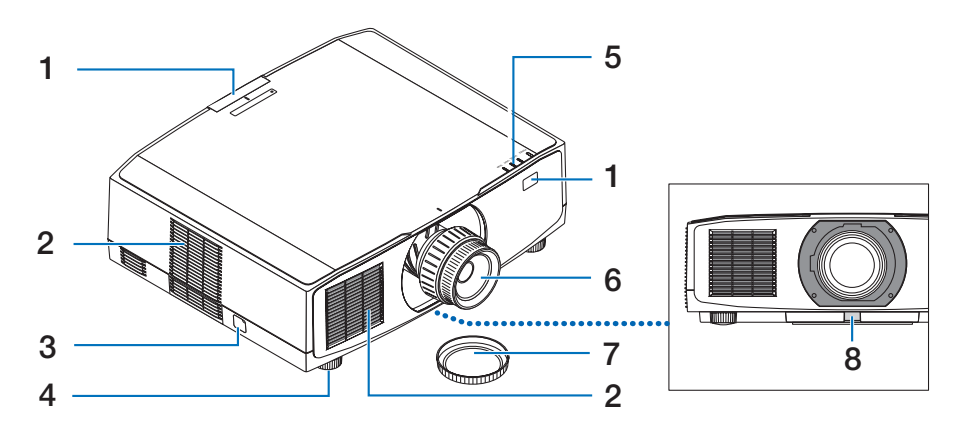

#### **1. Sensor Remoto**

Esta parte recebe sinais do controle remoto. Há dois locais na frente e atrás do projetor.

#### **2. Passagem de ar**

Obtém ar externo para resfriar a unidade.

#### **3. Barra de Segurança**

Coloque um dispositivo antifurto. A barra de segurança aceita fios ou correntes de segurança de até 4,6 mm de diâmetro.

#### **4. Pé de Inclinação Ajustável**

Gire os pés de inclinação para ajustar a orientação esquerda/direita.

#### **5. Seção dos Indicadores**

A luz indicadora acende ou pisca para transmitir o status do projetor (Ligado/Em espera/etc.)

#### **6. Lente**

As imagens são projetadas a partir daqui. (Unidade de lente vendida separadamente.)

#### **7. Tampa da Lente**

(A lente opcional é enviada com a tampa da lente.)

#### **8. Botão de Liberação da Lente**

Use para remover a unidade de lente.

#### Traseira

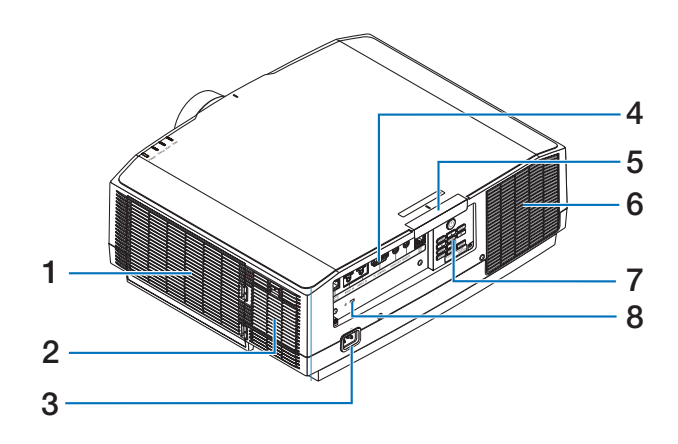

#### **1. Entrada de ar/Filtro**

Obtém ar externo para resfriar a unidade. O filtro evita a entrada de poeira e sujeira no interior.

#### **2. Passagem de ar**

Obtém ar externo para resfriar a unidade.

#### **3. Terminal de entrada de CA**

Conecte aqui o plugue de três pinos do cabo de alimentação fornecido e conecte a outra extremidade a uma tomada ativa na parede.

#### **4. Terminais**

Conecte os cabos para os vários sinais de áudio e vídeo.

#### **5. Sensor Remoto**

Esta parte recebe sinais do controle remoto. Há dois locais na frente e atrás do projetor.

#### **6. Saída de ar**

O ar quente sai por aqui.

#### **7. Controles**

O projetor pode ser LIGADO/DESLIGADO e o sinal da imagem projetada pode ser trocado aqui.

#### **8.** Slot de Segurança ( $\mathbf{\widehat{R}}$ )\*

Isto é usado ao conectar um cabo antifurto.

Segurança e trava de proteção contra roubo compatível com os cabos/equipamentos de segurança Kensington. Para ver os produtos, visite o site da Kensington.

#### Controles/Indicadores

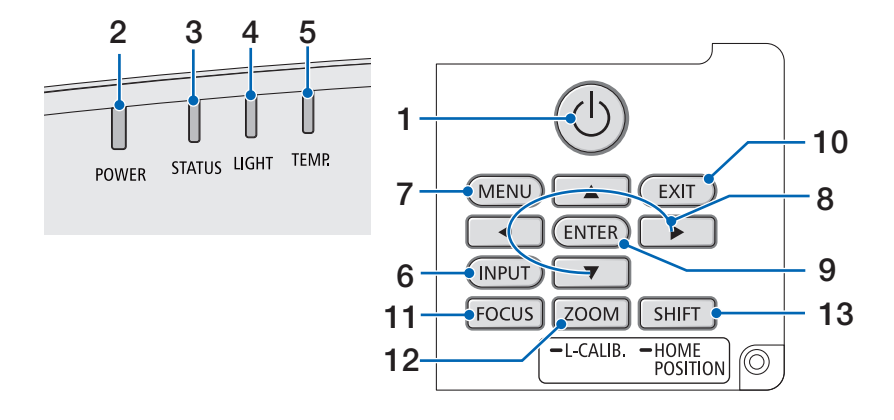

#### 1. **(b)** Botão (POWER)

Troca entre a alimentação e a espera do projetor.

Ao desligar a energia (espera), pressionar o botão uma vez exibirá uma mensagem de confirmação na tela, portanto pressione o botão mais uma vez.

#### **2. Indicador POWER**

Indica o estado de alimentação do projetor. O indicador acende em azul quando a alimentação está ligada. Dependendo do estado da alimentação, acenderá ou piscará em verde ou laranja quando a alimentação for desligada. Consulte a seção "Mensagem do Indicador" para obter detalhes. ( $\rightarrow$  página [40\)](#page-67-0)

#### **3. Indicador STATUS**

Acende ou pisca quando um botão de operação é pressionado enquanto a unidade está no modo de trava da tecla, a lente está calibrando etc. Consulte a seção "Mensagem do Indicador" para obter detalhes. (→ página [40\)](#page-67-0)

#### **4. Indicador LIGHT**

Indica o estado da fonte de luz.

#### **5. Indicador TEMP.**

Indica temperaturas altas ao redor do projetor.

#### **6. Botão INPUT**

Seleciona o sinal de entrada. Pressioná-lo rapidamente exibirá a tela da seleção de entrada. Pressionar por um segundo ou mais iniciará uma série de verificações automáticas na ordem  $HDMI \rightarrow HDMI2$  $\rightarrow$  HDBaseT e se um sinal de entrada for detectado, então esse sinal será projetado.

#### **7. Botão MENU**

Exibe o menu na tela para várias configurações e ajustes.

#### 1. Verifique a visão geral do produto, os itens fornecidos e os nomes das peças

#### **8.** ▲▼◀▶**/Botões de Volume** ◀▶

- Quando o menu na tela for exibido, use os botões ▼▲◀▶ para selecionar o item que você deseja definir ou ajustar.
- Muda o padrão quando o padrão de teste é exibido.
- Quando o menu na tela não for exibido, use os botões ◀/▶ para ajustar a saída de som no projetor.

#### **9. Botão ENTER**

Vai para o próximo menu quando o menu na tela é exibido. Confirma o item quando a mensagem de confirmação é exibida.

#### **10. Botão EXIT**

Retorna ao menu no nível anterior quando o menu na tela é exibido. Fecha o menu quando um cursor aparece no menu principal. Cancela a operação quando a mensagem de confirmação é exibida.

#### **11. Botão FOCUS**

Unidade de lente aplicável: NP40ZL/NP-41ZL/NP43ZL/NP44ML/NP50ZL

Abra a tela de ajuste do foco e foque a imagem projetada.

#### **12. Botão ZOOM/L-CALIB.**

Unidade de lente aplicável: NP40ZL/NP-41ZL/NP43ZL/NP44ML/NP50ZL

- Pressione rápido para abrir a tela de ajuste do zoom. Ajuste com precisão o tamanho da imagem projetada.
- Pressione por mais tempo (dois segundos ou mais) para corrigir a faixa de ajuste da unidade de lente acoplada (calibração).

#### **13. Botão SHIFT/HOME POSITION**

- Pressione rápido para exibir a tela de troca das lentes. Ajuste usando os botões ▼▲◀▶.
- Pressione por mais tempo (2 segundos ou mais) para retornar o ajuste da troca das lentes à sua posição inicial.

#### Recursos do Painel do Terminal

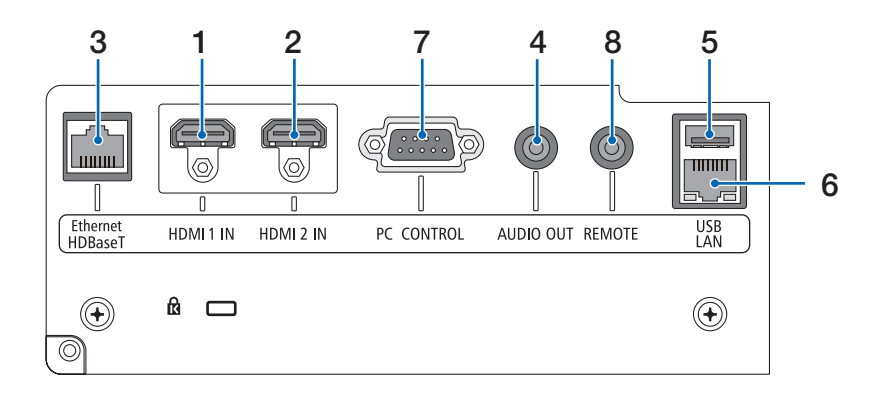

#### **1. Terminal HDMI 1 IN (Tipo A)**

Conecta os terminais de saída de um computador, um aparelho Blu-ray etc.

#### **2. Terminal HDMI 2 IN (Tipo A)**

Conecta os terminais de saída de um computador, um aparelho Blu-ray etc.

#### **3. Porta Ethernet/HDBaseT (RJ-45)**

Conecta um dispositivo de transmissão compatível com HDBaseT disponível no mercado.

#### **4. Minitomada AUDIO OUT (Miniestéreo)**

Envia o sinal de áudio correspondente à imagem projetada a partir do projetor.

#### **5. Porta USB (Tipo A)**

Use uma fonte de alimentação de 5 V/1,4 A.

#### **6. Porta LAN (RJ-45)**

Conecta a unidade a uma rede com fios.

#### **7. Porta PC CONTROL (D-Sub de 9 Pinos)**

Use essa porta para conectar um PC ou um sistema de controle. Permite que você controle o projetor usando um protocolo de comunicação serial.

#### **8. Terminal REMOTE (Miniestéreo)**

Use esse terminal para um controle remoto com fio do projetor.

NOTA:

- Quando um cabo do controle remoto está conectado ao terminal REMOTE, as operações do controle remoto em infravermelho não podem ser realizadas.
- Quando a opção [HDBaseT] está selecionada no [SENSOR REMOTO] e o projetor está conectado a um dispositivo de transmissão disponível no mercado compatível com HDBaseT, as operações com controle remoto em infravermelho não podem ser realizadas se a transmissão dos sinais do controle remoto foi configurada no dispositivo de transmissão. Entretanto, o controle remoto usando raios infravermelhos poderá ser utilizado quando a fonte de alimentação do dispositivo de transmissão estiver desligada.
# 1-4. Nomes das Partes do Controle Remoto

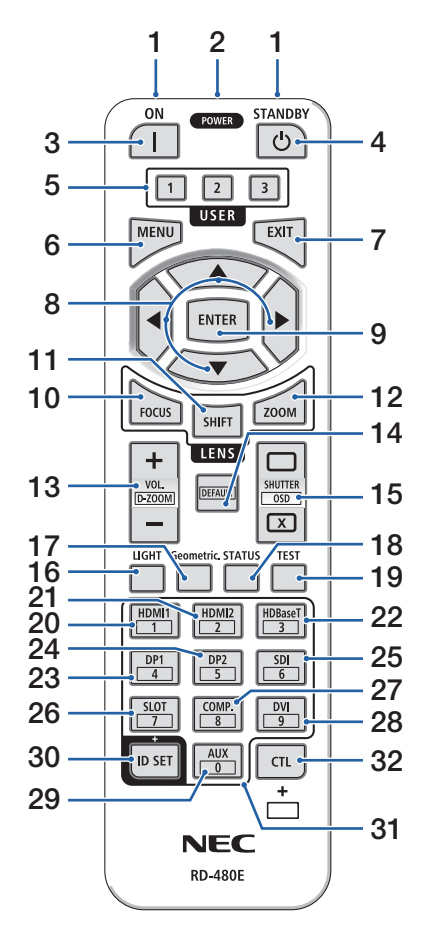

# **1. Transmissor de Infravermelho**

Os sinais do controle remoto são enviados via sinal infravermelho. Aponte o controle remoto para o receptor do controle no projetor.

# **2. Tomada Remota**

Conecte um cabo remoto disponível no mercado aqui para a operação com fio.

# **3. Botão POWER ON ( )**

LIGA a alimentação quando está no modo espera ou suspensão.

# **4. Botão POWER STANDBY ( )**

Pressionar o botão uma vez exibirá a mensagem de confirmação da finalização. Pressione o botão POWER STANDBY (ou ENTER) uma vez mais para desligar o projetor.

# **5. Botão USER 1/2/3**

As seguintes funções são definidas no momento do envio.

USER 1: (Sem função)

USER 2: MUDO AUDIOVISUAL

Desliga a imagem e o som por um curto período de tempo. Pressione o botão novamente para ativar o som e a imagem.

USER 3: CONGELAR

Muda o vídeo projetado para uma imagem estática.

Pressione novamente o botão para continuar.

As funções também podem ser definidas selecionando-as a partir dos 9 tipos de funções.

# **6. Botão MENU**

Exibe o menu na tela para várias configurações e ajustes.

# **7. Botão EXIT**

Retorna ao menu no nível anterior quando o menu na tela é exibido. Fecha o menu quando um cursor aparece no menu principal. Cancela a operação quando a mensagem de confirmação é exibida.

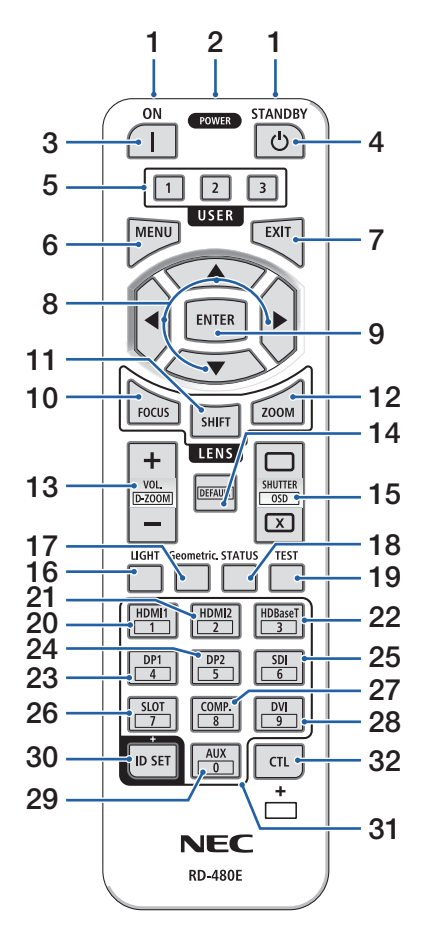

# **8. Botão** ▲▼◀▶

- Quando o menu na tela for exibido, use os botões ▼▲◀▶ para selecionar o item que você deseja definir ou ajustar.
- Muda o padrão quando o padrão de teste é exibido.

# **9. Botão ENTER**

Vai para o próximo menu quando o menu na tela é exibido. Confirma o item quando a mensagem de confirmação é exibida.

# **10. Botão FOCUS**

Unidade de lente aplicável: NP40ZL/NP41ZL/NP-43ZL/NP44ML/NP50ZL

Abre a tela de ajuste do foco. Ajuste o foco (da lente) com os botões ◀/▶.

# **11. Botão SHIFT**

A tela de ajuste da troca das lentes será exibida. Use os botões ▼▲◀▶ para ajustar a posição da lente.

# **12. Botão ZOOM**

Unidade de lente aplicável: NP40ZL/NP41ZL/NP-43ZL/NP44ML/NP50ZL

Abre a tela de ajuste do zoom. Ajuste o zoom com os botões ◀/▶.

# **13. Botão VOL./D-ZOOM (+)(−)**

Ajusta o nível do volume dos terminais de saída de áudio. Pressionar simultaneamente o botão CTL irá expandir ou diminuir a imagem (retornar ao estado original).

# **14. Botão DEFAULT**

(Não disponível nessa série de projetores. Para uma futura expansão)

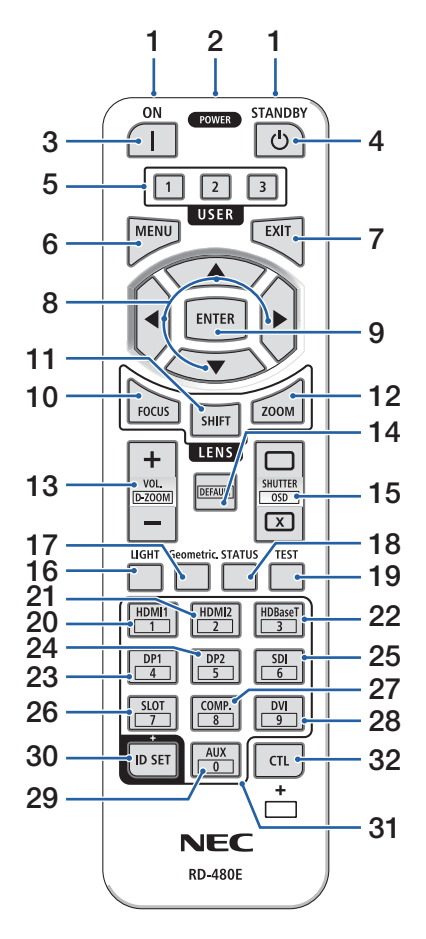

# **15. Botão SHUTTER/OSD OPEN ( )/CLOSE ( )**

Pressione o botão CLOSE para desligar a fonte de luz e parar temporariamente a projeção. Pressione o botão OPEN para retomar. Pressione simultaneamente os botões CTL e CLOSE para fechar a exibição na tela (Mudo na Tela). Pressione simultaneamente os botões CTL e OPEN para voltar.

# **16. Botão LIGHT**

Exibir a tela do modo da lâmpada.

# **17. Botão Geometric.**

Exibe [CORREÇÃO GEOMÉTRICA] no menu na tela. Use para ajustar as distorções nas imagens projetadas.

# **18. Botão STATUS**

Exibe [TEMPO DE USO] de [INFO] no menu na tela.

# **19. Botão TEST**

Projeta um padrão de teste.

**20. Botão HDMI1**

Seleciona a entrada HDMI1.

# **21. Botão HDMI2**

Seleciona a entrada HDMI2.

# **22. Botão HDBaseT**

Seleciona HDBaseT.

# **23. Botão DP1**

(Não disponível nessa série de projetores.)

# **24. Botão DP2**

(Não disponível nessa série de projetores.)

# **25. Botão SDI**

(Não disponível nessa série de projetores.)

# **26. Botão SLOT**

(Não disponível nessa série de projetores.)

# **27. Botão COMP.**

(Não disponível nessa série de projetores.)

# **28. Botão DVI**

(Não disponível nessa série de projetores.)

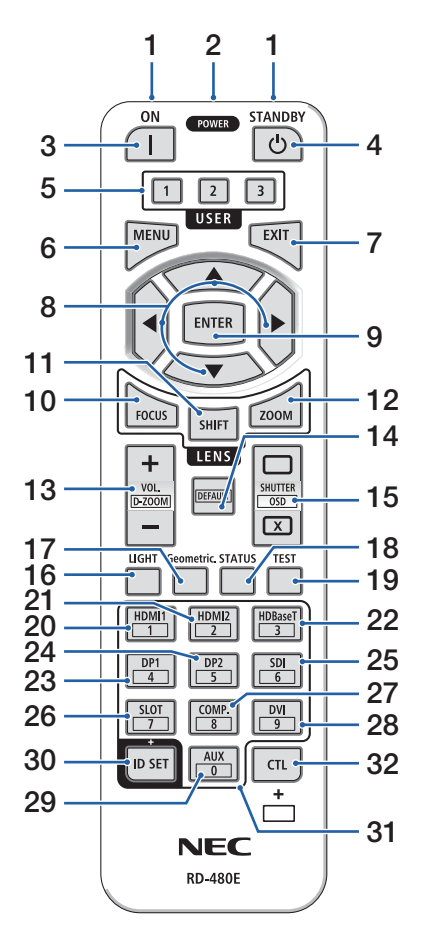

### **29. Botão AUX**

(Não disponível nessa série de projetores. Para uma futura expansão)

#### **30. Botão ID SET**

Usado para definir a ID de controle ao executar operações individuais em vários projetores usando o controle remoto.

# **31. Botão Teclado Numérico**

Usado para inserir a ID de controle ao executar operações individuais em vários projetores usando o controle remoto (definir a ID de controle). Pressionar o botão 0 enquanto mantém pressionado o botão ID SET removerá quaisquer configurações da ID de controle.

# **32. Botão CTL**

Este é um botão multiuso para o uso combinado com outros botões.

# Instalação das Pilhas

**1. Pressione a trava e remova a tampa das pilhas.**

**2. Instale novas pilhas (AAA). Verifique se a polaridade (+/−) das pilhas está alinhada corretamente.**

**3. Deslize a tampa sobre as pilhas até encaixá-la.**

NOTA:

• Não misture vários tipos de pilhas ou pilhas novas e antigas.

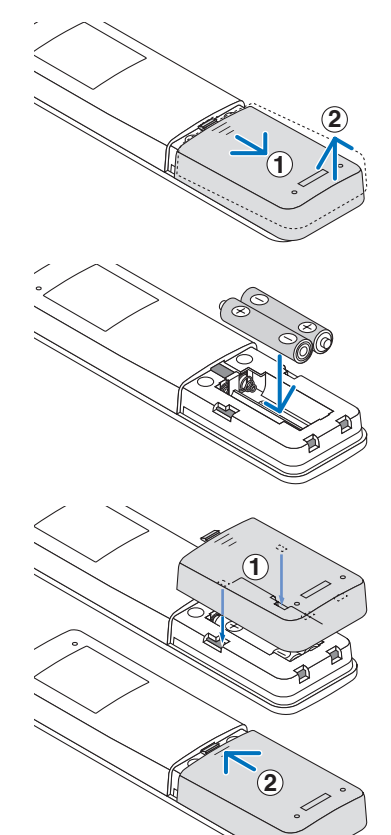

# Precauções com o Controle Remoto

- Manuseie com cuidado o controle remoto.
- Se o controle remoto ficar molhado, seque-o imediatamente.
- Evite calor e umidade excessivos.
- Não ponha em curto-circuito, aqueça ou desmonte as pilhas.
- Não jogue as pilhas no fogo.
- Se não usar o controle remoto por um longo período, remova as pilhas.
- Verifique se a polaridade (+/−) das pilhas está alinhada corretamente.
- Não use pilhas novas junto com velhas nem tipos diferentes de pilhas.
- Descarte as pilhas usadas de acordo com a regulamentação local.
- Observe que se vários projetores são instalados próximos, outros projetores poderão ligar sem querer quando você ligar a alimentação usando o controle remoto.

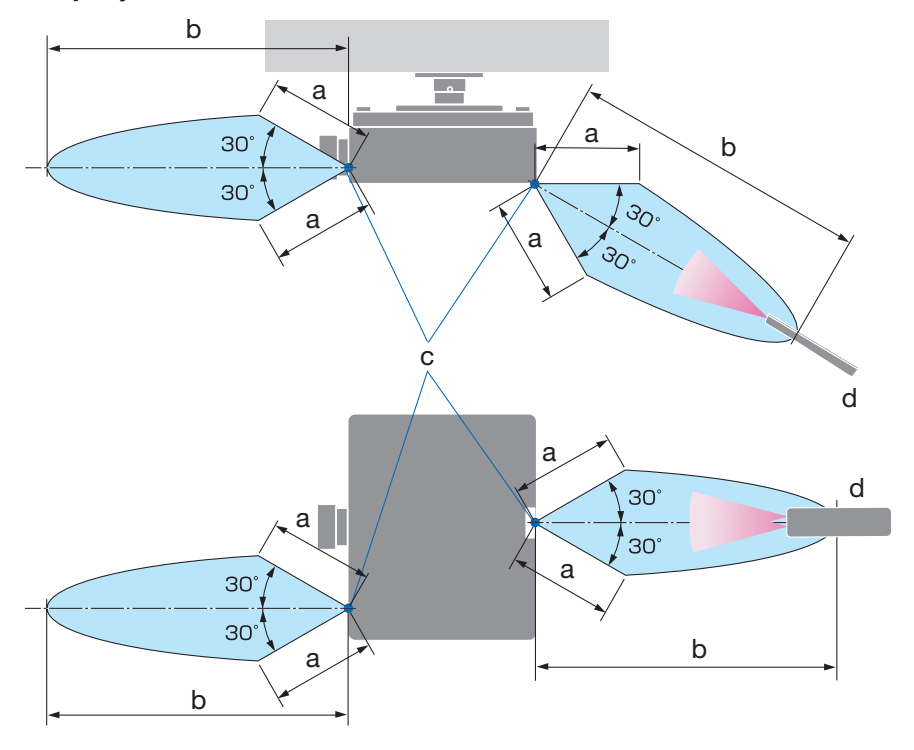

# Faixa de Operação do Controle Remoto Sem Fio

a: 7 m/b: 20 m/c: Sensor remoto no gabinete do projetor/d: Controle remoto

• O projetor não responderá se houver objetos entre o controle remoto e o sensor ou se uma luz forte chegar ao sensor. As pilhas fracas também impedirão o controle remoto de operar o projetor corretamente.

# Usando o Controle Remoto na Operação com Fio

Conecte uma extremidade do cabo remoto ao terminal REMOTE e a outra extremidade à tomada remota no controle remoto.

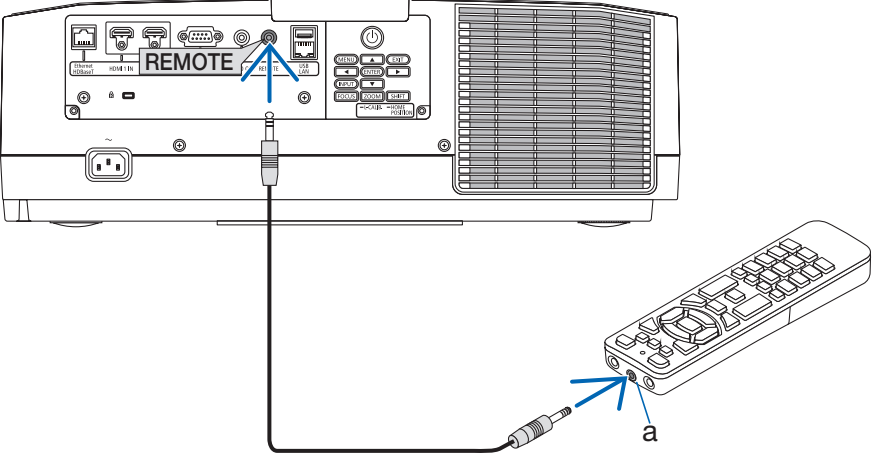

a: Tomada remota

- Quando um cabo remoto é inserido no terminal REMOTE, o controle remoto não funciona para a comunicação sem fio em infravermelho.
- A alimentação não será fornecida ao controle remoto pelo projetor via tomada REMOTE. A pilha é necessária quando o controle remoto é usado na operação com fio.

# 2. Projetando uma Imagem (Operação Básica)

Esta seção descreve como ligar o projetor e projetar uma imagem na tela.

# 2-1. Fluxo de Projeção de uma Imagem

# **Etapa 1**

**• Conectando seu computador/Conectando o cabo de alimentação (**→ **página [17](#page-44-0))**

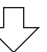

# **Etapa 2**

**• Ligando o projetor (**→ **página [19](#page-46-0))**

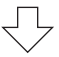

# **Etapa 3**

**• Selecionando uma fonte (**→ **página [22\)](#page-49-0)**

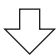

# **Etapa 4**

**• Ajustando o tamanho e a posição da imagem (**→ **página [24\)](#page-51-0)**

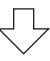

# **Etapa 5**

**• Ajustando uma imagem e o som (**→ **página [34](#page-61-0))**

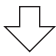

# **Etapa 6**

**• Fazendo uma apresentação**

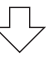

# **Etapa 7**

**• Desligando o projetor (**→ **página [35](#page-62-0))**

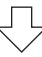

# **Etapa 8**

**• Após o uso (**→ **página [36](#page-63-0))**

# <span id="page-44-0"></span>2-2. Conectando Seu Computador/Conectando o Cabo de Alimentação

# **1. Conecte seu computador ao projetor.**

Esta seção mostrará uma conexão básica com um computador.

Conecte um cabo HDMI disponível no mercado entre o conector de saída HDMI do computador e o conector HDMI 1 IN ou HDMI 2 IN do projetor.

# **2. Conecte o cabo de alimentação fornecido ao projetor.**

Primeiro, conecte o plugue de três pinos do cabo de alimentação fornecido ao terminal de entrada de CA no projetor, em seguida, conecte o outro plugue do cabo de alimentação fornecido diretamente à tomada na parede. Não use nenhum adaptador de plugue.

# **CUIDADO:**

• Este equipamento foi projetado para ser usado na condição do cabo de alimentação conectado ao fio terra. Se o cabo de alimentação não estiver conectado ao terra, poderá provocar choque elétrico. Verifique se o cabo de alimentação está conectado à tomada na parede diretamente e aterrado corretamente.

Não use um adaptador conversor de plugue com 2 pinos.

- Conecte o projetor e o computador (fonte de sinal) ao mesmo ponto de aterramento. Se o projetor e o computador (fonte de sinal) forem conectados a diferentes pontos de aterramento, flutuações no potencial de aterramento poderão causar incêndio ou fumaça.
- Para evitar que o cabo de alimentação fique solto, verifique se todos os pinos do plugue do cabo estão totalmente inseridos no terminal de entrada de CA do projetor antes de usar o fixador do cabo de alimentação. Um contato solto do cabo de alimentação pode provocar incêndio ou choque elétrico.

Ao conectar o cabo de alimentação, o indicador POWER do projetor acenderá.

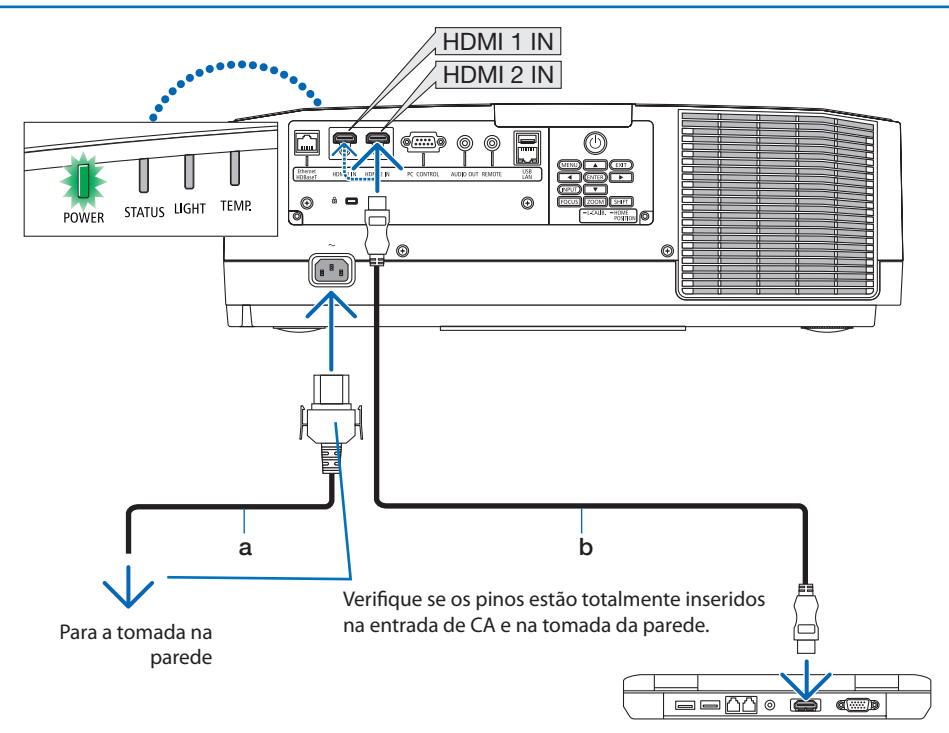

a: Cabo de alimentação (fornecido)/b: cabo HDMI (não fornecido)

- Use um cabo HDMI® de alta velocidade certificado.
- Para evitar que o cabo de alimentação saia acidentalmente da entrada de CA do projetor, use o fixador do cabo de alimentação. Insira o plugue do cabo de alimentação ao terminal de entrada de CA até que o fixador do cabo de alimentação esteja completamente preso e um clique seja ouvido.

# **CUIDADO:**

Partes do projetor poderão ficar temporariamente quentes se ele for desligado com o botão POWER ou se a fonte de alimentação CA for desconectada durante a operação normal do projetor. Tenha cuidado ao pegar o projetor.

NOTA:

• Se você puxar o cabo da fonte de alimentação enquanto o conector está fixado, a unidade principal poderá cair e ser danificada.

# <span id="page-46-0"></span>2-3. Ligando o Projetor

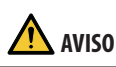

O projetor produz uma luz forte. Ao ligar a alimentação, opere a partir da lateral ou de trás do projetor (fora da zona de perigo). Ao ligar a alimentação, verifique se ninguém, dentro do alcance da projeção, está olhando para a lente.

**1. Remova a tampa da lente.**

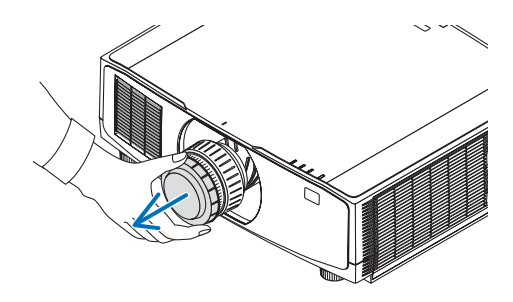

# **2. Pressione o botão (POWER) no gabinete do projetor ou o botão POWER ON no controle remoto.**

O indicador POWER acende em verde e começará a piscar em azul. Depois disso, a imagem será projetada na tela.

DICA:

• Quando a mensagem "O PROJETOR ESTÁ BLOQUEADO! INSIRA SUA SENHA." aparecer, significa que o recurso [SEGURANÇA] está ativado.

Depois de ligar o projetor, verifique se a fonte do computador ou do vídeo está ligada.

NOTA:

• Uma tela azul (fundo azul) é exibida quando nenhum sinal está entrando (segundo as definições do menu padrão de fábrica).

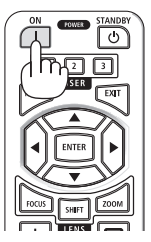

# Fazendo a Calibração da Lente

Depois de fixar a unidade de lente disponível separadamente ou substituir a unidade, faça a [CALIBRAÇÃO DA LENTE] pressionando o botão ZOOM/L-CALIB. no gabinete por mais de dois segundos.

A calibração corrige o zoom ajustável, o deslocamento e o alcance do foco. Se a calibração não for feita, talvez você não consiga obter o melhor foco e zoom, mesmo que ajuste o foco e o zoom para a lente.

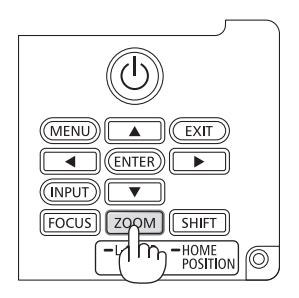

# Observação sobre a tela Inicialização (tela Selecionar Idioma do Menu)

Quando você ligar o projetor pela primeira vez, verá o menu Inicialização. Esse menu é sua oportunidade de selecionar um dos 30 idiomas do menu.

#### **Para selecionar um idioma, siga estas etapas:**

**1. Use o botão** ▲**,** ▼**,** ◀ **ou** ▶ **para selecionar um dos 30 idiomas no menu.**

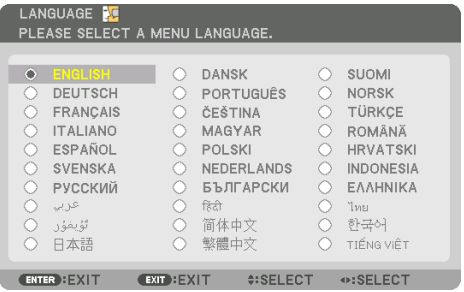

**2. Pressione o botão ENTER para fazer a seleção.**

Depois, você poderá prosseguir com a operação do menu.

Se quiser, poderá selecionar o idioma do menu mais tarde.

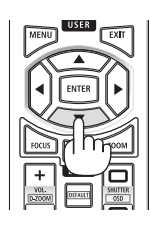

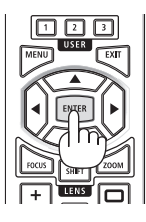

- Mantenha a tampa fora da lente enquanto a alimentação do projetor está ligada. Se a tampa da lente estiver colocada, ela poderá ser deformada por causa da alta temperatura.
- Se o indicador STATUS acender em laranja com o botão de alimentação pressionado, o projetor não será ligado, uma vez que a opção [BLOQ. PAINEL CONTROLE] foi [LIGADA]. Cancele o bloqueio desligando-o.
- Enquanto o indicador POWER estiver piscando em azul, em ciclos curtos, a alimentação não poderá ser desligada usando o botão de alimentação.

# <span id="page-49-0"></span>2-4. Selecionando uma Fonte

# Selecionando a fonte do computador ou do vídeo

#### NOTA:

• Ligue o equipamento da fonte do computador ou do vídeo conectado ao projetor.

# **Detectando o Sinal Automaticamente**

Pressione o botão INPUT por 1 segundo ou mais. O projetor pesquisará a fonte de entrada disponível e irá exibi-la. A fonte de entrada mudará da seguinte maneira:  $HDM11 \rightarrow HDM12 \rightarrow HDBaseT \rightarrow HDM11 \rightarrow ...$ 

• Pressione rapidamente para exibir a tela [ENTRADA].

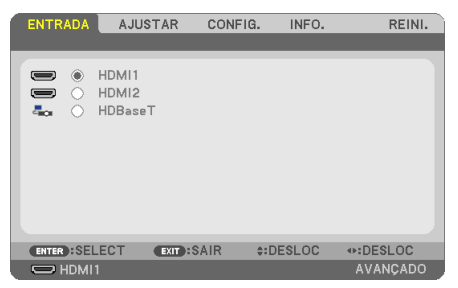

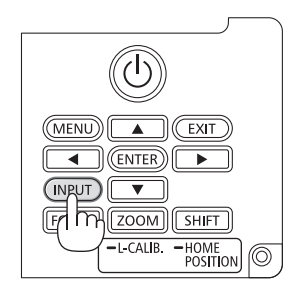

• Pressione os botões ▼/▲ para coincidir com o terminal de entrada de destino, depois pressione o botão ENTER para trocar a entrada. Para apagar a exibição do menu na tela [ENTRADA], pressione o botão MENU ou EXIT.

DICA: • Se não houver sinal de entrada, a entrada será ignorada.

# **Usando o Controle Remoto**

Pressione um dos botões HDMI1, HDMI2 ou HDBaseT.

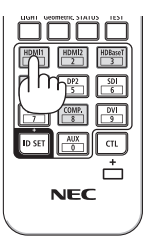

### **Selecionando a Fonte Padrão**

Você pode definir uma fonte como a fonte padrão para que ela seja exibida sempre que o projetor é ligado.

**1. Pressione o botão MENU.**

O menu será exibido.

- **2. Pressione o botão** ▶ **para selecionar [CONFIG.] e pressione o botão** ▼ **ou o botão ENTER para selecionar [GERAL].**
- **3. Pressione o botão** ▶ **para selecionar [OPÇÕES(2)] e pressione o botão** ▼ **ou o botão ENTER.**
- **4. Pressione o botão** ▼ **4 vezes para selecionar [PADRÃO SELEC. P/ENTR.] e pressione o botão ENTER.**

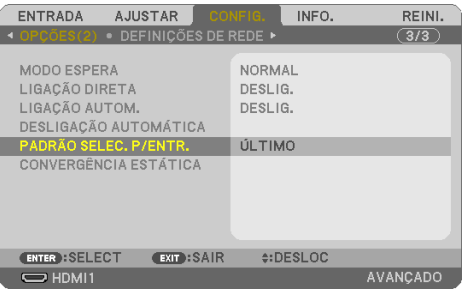

#### A tela [PADRÃO SELEC. P/ENTR.] será exibida.

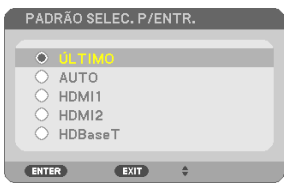

- **5. Selecione uma fonte como a fonte padrão e pressione o botão ENTER.**
- **6. Pressione o botão EXIT algumas vezes para fechar o menu.**
- **7. Reinicie o projetor.**

A fonte selecionada na etapa 5 será projetada.

# <span id="page-51-0"></span>2-5. Ajustando o Tamanho e a Posição da Imagem

Use a troca das lentes, a alavanca do pé de inclinação ajustável, o zoom e o foco para ajustar o tamanho e a posição da imagem.

Neste capítulo os desenhos e os cabos são omitidos para maior clareza.

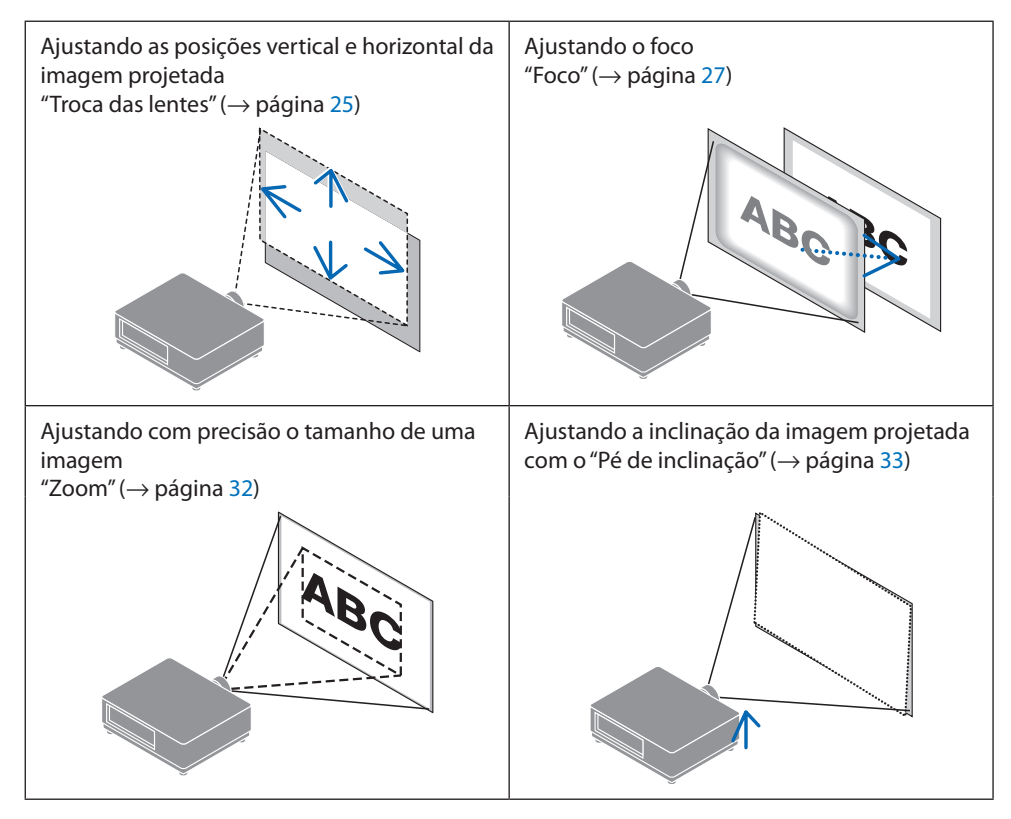

NOTA:

- Ao ajustar a troca das lentes, o foco motorizado ou o zoom motorizado usando o controle remoto ou os botões no gabinete do projetor, não use PDR. TESTE; use um dos seguintes.
	- Exiba o padrão usado para ajustar o foco no fundo.
	- Projete uma imagem (seu padrão de ajuste) a partir de um computador etc. conectado ao projetor.

# **Exibindo o padrão usado para ajustar o foco no fundo**

- 1. Exiba o menu na tela, selecione [CONFIG.]→[MENU]→[FUNDO] e defina para [FOCO].
- 2. Troque para um terminal sem um sinal de entrada para definir o dispositivo para o estado sem sinal.

Quando terminar de ajustar a imagem projetada, defina [FUNDO] para uma configuração diferente de [FOCO] quando necessário.

# <span id="page-52-0"></span>Ajustando a posição vertical de uma imagem projetada (Troca das lentes)

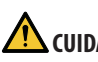

# **CUIDADO**

- Faça o ajuste por trás ou pela lateral do projetor. Se esses ajustes forem feitos pela frente, seus olhos poderão ficar expostos à luz forte e ser feridos.
- Mantenha as mãos afastadas da parte de fixação da lente enquanto realiza a troca das lentes. Deixar de fazer isso poderá prender seus dedos com o movimento da lente.
- **1. Pressione o botão SHIFT/HOME POSITION no gabinete ou o botão SHIFT no controle remoto.**

A tela [DESLOCAMENTO DE LENTE] será exibida.

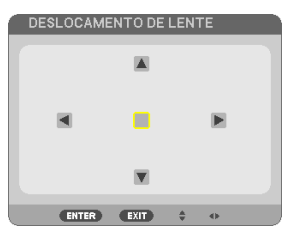

- 
- **2. Pressione os botões** ▼▲◀▶ **para mover a imagem projetada.**

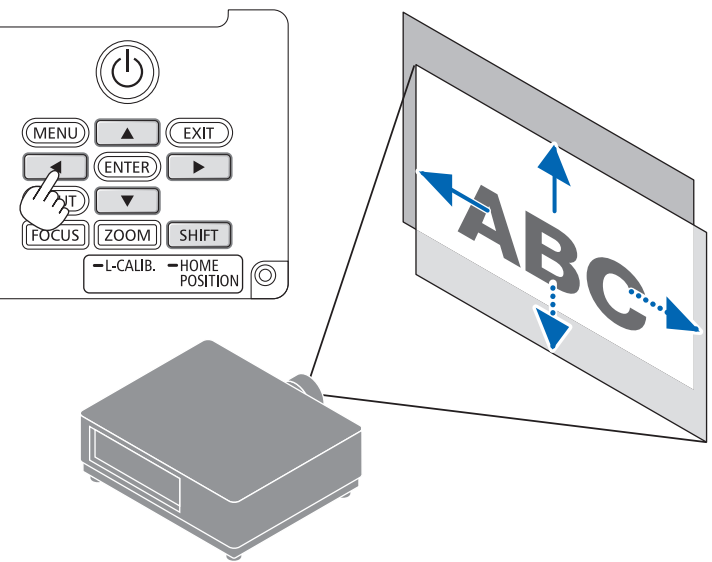

# **Para retornar a lente para a posição inicial**

Pressione e segure o botão SHIFT/HOME POSITION por mais de 2 segundos. A lente colocada no projetor retorna para a posição inicial. (mais ou menos na posição central)

#### NOTA:

- Se a lente for deslocada para o máximo na direção diagonal, a área periférica da tela ficará escura ou sombreada.
- Use NP11FL na posição inicial. Se necessário, ajuste com precisão a posição da imagem projetada usando a função de troca das lentes.
- Coloque o NP50ZL no projetor usando o kit de suporte fornecido. Afrouxando os parafusos do kit de suporte, você pode ajustar a troca das lentes.
- Coloque o NP44ML no projetor usando o kit de suporte vendido separadamente (NP01LK). A troca das lentes não está disponível para o NP44ML.

#### DICA:

• A figura abaixo mostra a faixa de ajuste da troca das lentes (método de projeção: Mesa/Frente) da unidade de lente NP41ZL.

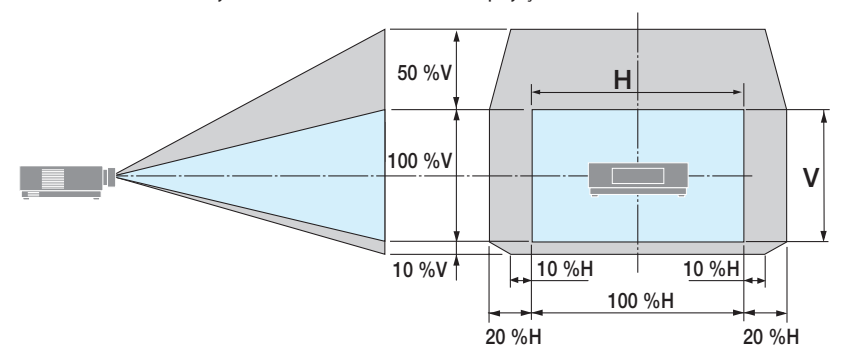

Descrição dos símbolos: V indica vertical (altura da imagem projetada), H indica horizontal (largura da imagem projetada).

# <span id="page-54-0"></span>Foco

Recomendamos ajustar o foco depois que o padrão usado para ajustar o foco no fundo tenha sido exibido por 30 minutos. ( $\rightarrow$  página [24](#page-51-0))

# **Lente aplicável: NP12ZL/NP13ZL/NP14ZL/NP15ZL (Foco manual)**

Use o anel de foco para conseguir o melhor foco.

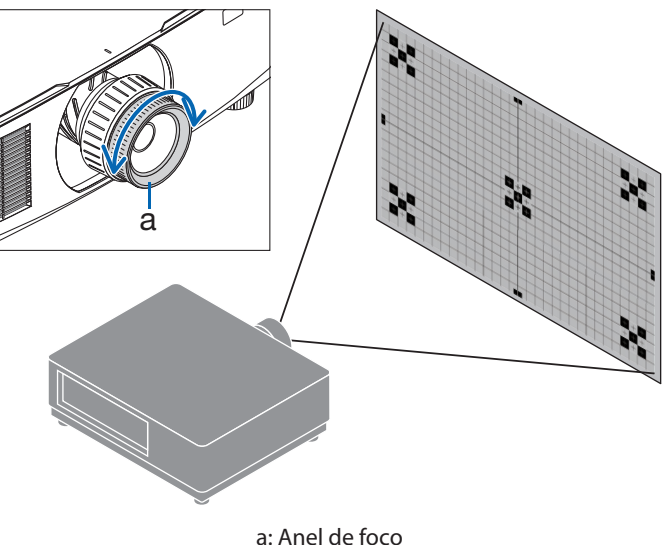

**27**

# Lente aplicável: NP11FL (Foco manual)

Com a lente NP11FL, ajuste o foco e a distorção da imagem.

# **Preparações:**

Pressione e segure o botão SHIFT/HOME POSITION no gabinete por mais de 2 segundos para deslocar a lente para trás, até a posição inicial.

**1. Gire o anel de distorção para a extremidade esquerda.**

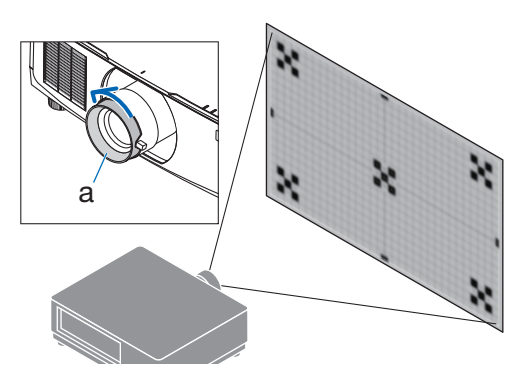

a: Anel de distorção

**2. Gire a alavanca de foco para a direita ou a esquerda para ajustar o foco no centro da tela.**

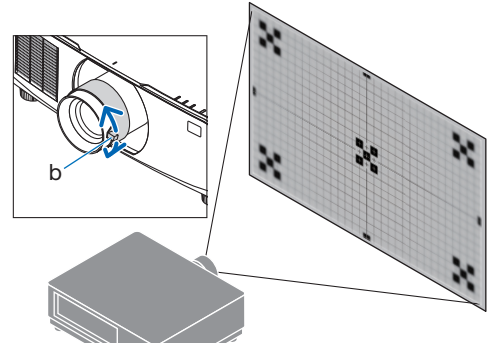

b: Alavanca de foco

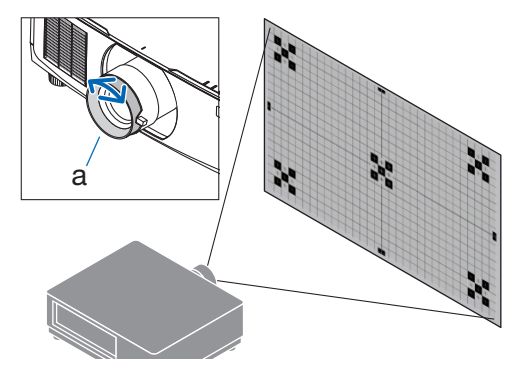

a: Anel de distorção

**3. Use o anel de distorção para corrigir a distorção da tela.**

(Isto também traz a área periférica da tela para o foco.)

- **4. Use a alavanca de foco para ajustar o foco geral da tela.**
	- Se o foco no centro da tela estiver desativado, gire o anel de distorção um pouco para a esquerda. Agora o foco no centro da tela pode ser ajustado com a alavanca de foco.

# **Lente aplicável: NP40ZL/NP41ZL (Foco motorizado)**

**1. Pressione o botão FOCUS.**

A tela de controle [FOCO DA LENTE] será exibida.

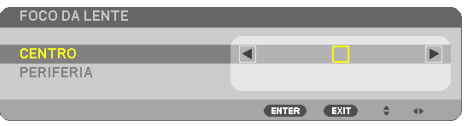

Pressione os botões ◀▶ para ajustar o foco.

- **2. Quando o cursor estiver em [CENTRO] no menu da tela, pressione o botão** ◀ **ou** ▶ **para alinhar o foco em torno do eixo ótico.**
	- \* A imagem mostra um exemplo quando a troca das lentes é feita para cima. O foco da parte inferior da tela é alinhado.

Quando a lente está no centro, o foco do centro da tela é alinhado.

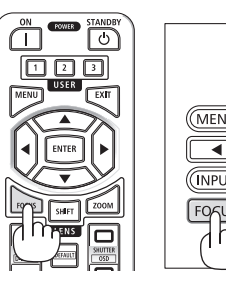

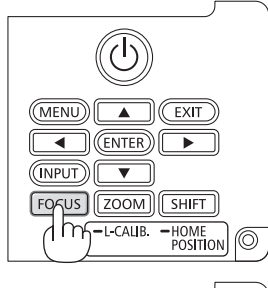

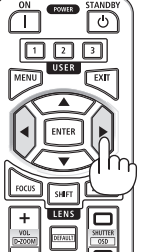

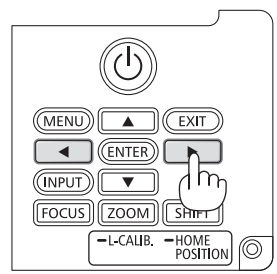

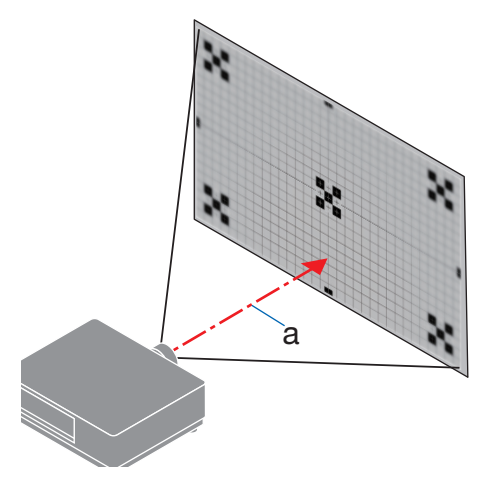

a: Eixo ótico

**3. Pressione o botão** ▼ **para selecionar [PERIFE-RIA] no menu da tela, então pressione o botão**  ◀ **ou** ▶ **para alinhar o foco da área periférica da tela. Durante essa operação, o foco em torno do eixo ótico será mantido.**

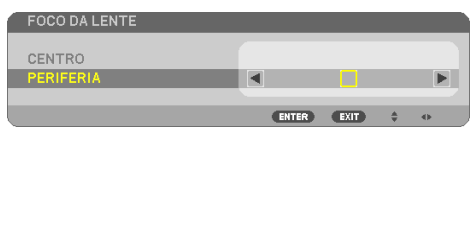

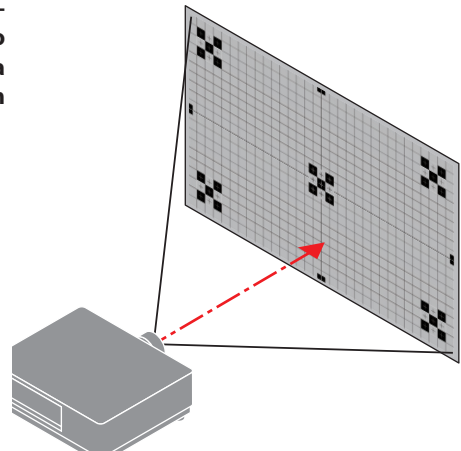

# **Lente aplicável: NP43ZL/NP50ZL (Foco motorizado)**

#### **1. Pressione o botão FOCUS.**

A tela de controle [FOCO DA LENTE] será exibida.

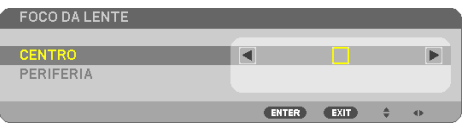

Pressione os botões ◀▶ para ajustar o foco.

A opção [PERIFERIA] FOCO DA LENTE não está disponível para essa unidade de lente.

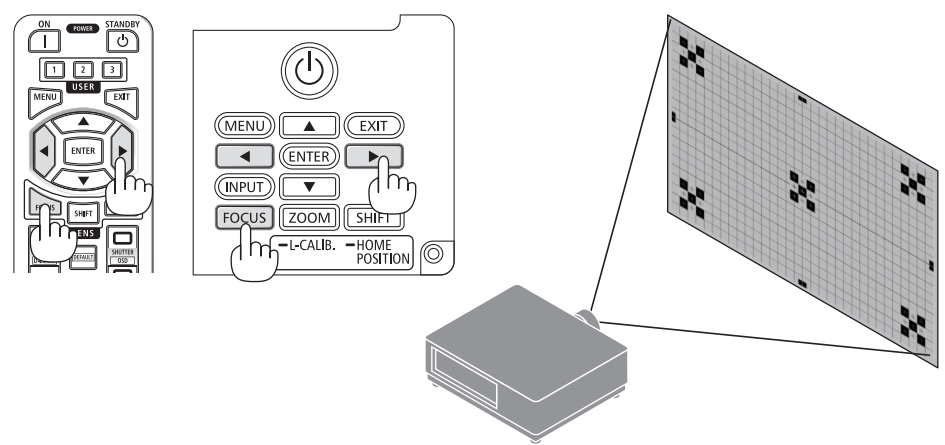

# **Lente aplicável: NP44ML (Foco motorizado)**

• O NP44ML deve ser colocado no projetor usando o kit de suporte vendido separadamente (NP01LK).

O kit de suporte não é mostrado nesta ilustração.

# **1. Pressione o botão FOCUS.**

A tela de controle [FOCO DA LENTE] será exibida.

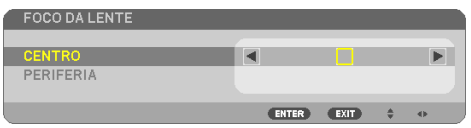

Pressione os botões ◀▶ para ajustar foco do centro da tela.

Não funciona para [PERIFERIA] na tela [FOCO DA LENTE]. Use a tela de controle [ZOOM DA LENTE] para ajustar o foco da área periférica.

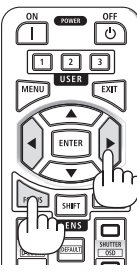

**2. Pressione o botão ZOOM/L-CALIB. no gabinete.**

A tela de controle [ZOOM DA LENTE] será exibida.

De outra forma, pressione o botão ZOOM no controle remoto.

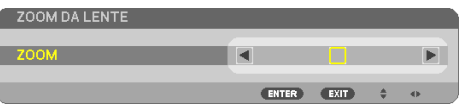

Pressione os botões ◀▶ para alinhar o foco da área periférica da tela.

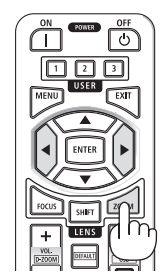

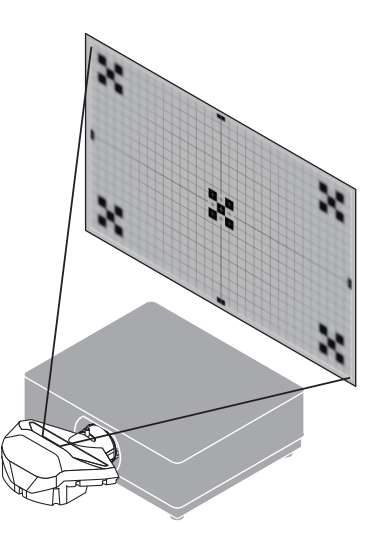

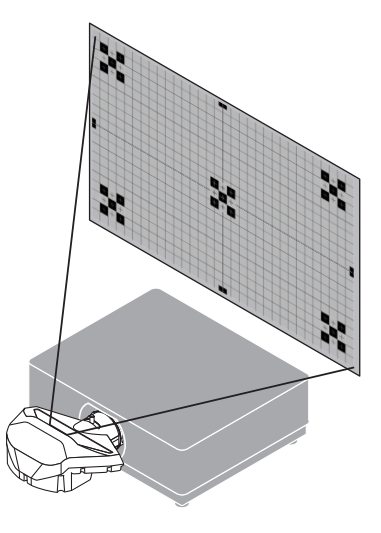

# <span id="page-59-0"></span>Zoom

# **Lente aplicável: NP12ZL/NP13ZL/NP14ZL/NP15ZL (Zoom manual)**

Gire o anel de zoom para a direita ou a esquerda.

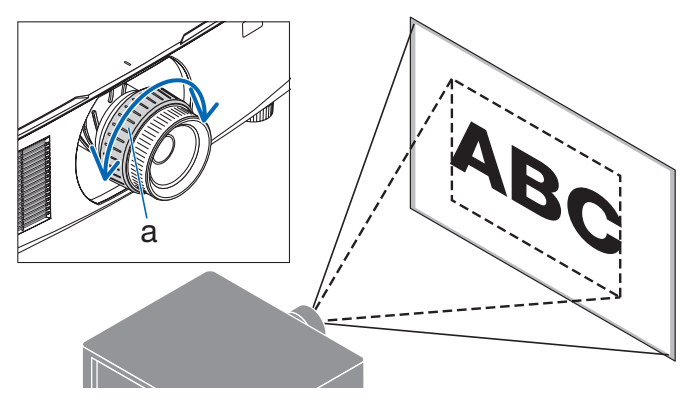

a: Anel de zoom

# **Lente aplicável: NP40ZL/NP41ZL/NP43ZL/NP50ZL (Zoom motorizado)**

# **1. Pressione o botão ZOOM/L-CALIB..**

A tela de ajuste [ZOOM] será exibida.

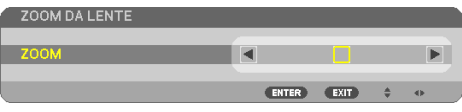

\* De outra forma, pressione o botão ZOOM no controle remoto.

Pressione os botões ◀▶ para ajustar o zoom.

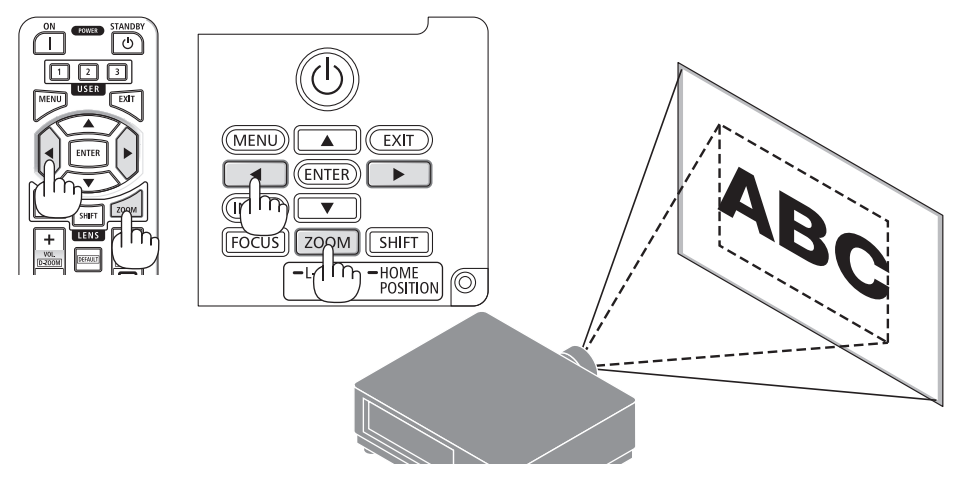

### <span id="page-60-0"></span>Ajustando o Pé de Inclinação

**1. Gire o pé de inclinação esquerdo e direito para ajustar.**

O pé de inclinação se alonga ou encurta quando girado.

Gire um dos pés de inclinação para ajustar a imagem de modo que fique nivelada.

- O pé de inclinação pode ser estendido em um máximo de 20 mm.
- O pé de inclinação pode ser usado para inclinar o projetor em um ângulo máximo de 4º.

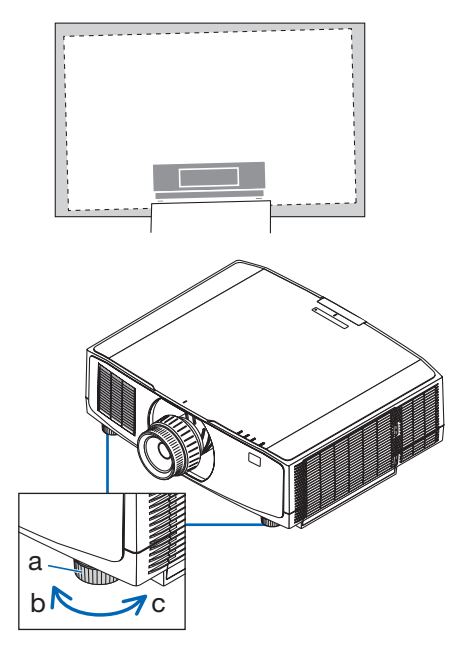

a: Pé de inclinação/b: Para cima/c: Para baixo

- Não estenda o pé de inclinação mais do que 20 mm. Isso fará com que o projetor fique instável.
- Não use o pé de inclinação para outro propósito que não seja o de ajustar a inclinação do ângulo de instalação do projetor. Manusear incorretamente o pé de inclinação, como carregar o projetor segurando o pé de inclinação ou prender em uma parede usando o pé de inclinação, pode danificar o projetor.

# <span id="page-61-0"></span>2-6. Ajustando imagem e som

# Ajustando a imagem

Exiba a opção [AJUSTAR] no menu da tela e ajuste a imagem. Consulte o Manual de Instalação para obter detalhes.

# Aumentando ou Diminuindo o Volume

O nível do som do terminal AUDIO OUT pode ser ajustado.

Importante:

• Não aumente o volume até o nível máximo no sistema de alto-falante externo conectado ao AUDIO OUT do projetor. Isso pode produzir um som alto inesperado no momento de ligar ou desligar o projetor, causando danos à audição. Ao ajustar o volume do sistema de alto-falante externo, defina o nível de volume do sistema de alto-falante para menos da metade de sua faixa e ajuste o volume no projetor para obter o nível adequado de som.

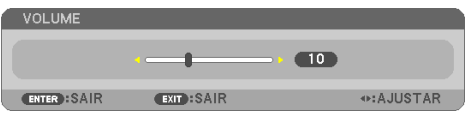

Quando nenhum menu aparecer, os botões ◀ e

▶ no gabinete do projetor funcionarão como um controle de volume.

- No controle remoto, pressione o botão VOL./D- -ZOOM (+) ou (−).
	- +: Aumentar volume
	- −: Abaixar volume

- O volume não pode ser ajustado usando o botão ◀ ou ▶ nos seguintes casos.
	- Quando o menu na tela é exibido
	- Quando a tela é ampliada pressionando os botões VOL./D-ZOOM (+)(−) enquanto segura o botão CTL no controle remoto

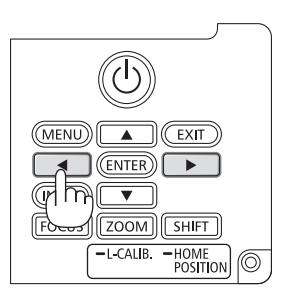

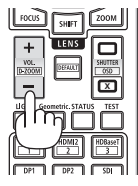

# <span id="page-62-0"></span>2-7. Desligando o Projetor

# **Para desligar o projetor:**

# 1. **Primeiro, pressione o botão (d)** (POWER) **no gabinete do projetor ou o botão POWER STANDBY no controle remoto.**

A mensagem [DESLIGAR ALIMENTAÇÃO/TEM CERTEZA? /SESSÃO DE POUPANÇA DE CARBO-NO 0.000[g-CO2]] aparecerá.

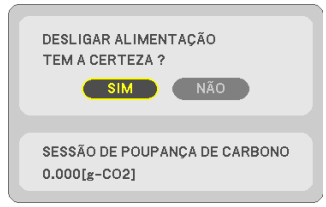

**2. Segundo, pressione o botão ENTER, o botão (POWER) ou o botão POWER STANDBY novamente.**

A fonte de luz será desligada e a fonte de alimentação será cortada.

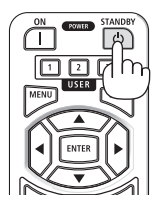

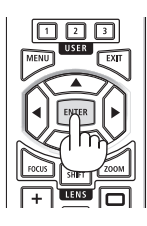

# **CUIDADO**

• Partes do projetor poderão ficar temporariamente quentes se ele for desligado com o botão POWER ou se a fonte de alimentação CA for desconectada durante a operação normal do projetor. Tenha cuidado ao pegar o projetor.

- Enquanto o indicador POWER estiver piscando em azul, em ciclos curtos, a alimentação não poderá ser desligada.
- Se a operação para desligar a alimentação for realizada enquanto a lente está se movendo, a alimentação não será desligada até que o movimento da lente esteja concluído.
- Não desconecte o cabo de alimentação do projetor ou da tomada enquanto uma imagem está sendo projetada. Fazer isso poderá danificar o terminal de entrada de CA do projetor ou o contato do plugue de alimentação. Para desligar a alimentação CA enquanto uma imagem está sendo projetada, use o disjuntor etc.
- Não desconecte a fonte de alimentação CA do projetor nos 10 segundos após fazer ajustes ou alterações de definição e fechar o menu. Isso poderá provocar a perda dos ajustes e das definições.

# <span id="page-63-0"></span>2-8. Após o Uso

# **1. Desconecte o cabo de alimentação.**

Para puxar o plugue de alimentação, pressione e segure a seção saliente nos lados esquerdo e direito do fixador do cabo de alimentação.

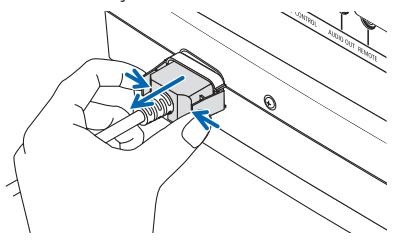

- **2. Desconecte todos os outros cabos.**
- **3. Coloque a tampa na lente.**
- **4. Antes de mover o projetor, atarraxe os pés de inclinação se eles estiverem estendidos.**

# 3. Apêndice

# 3-1. Especificações

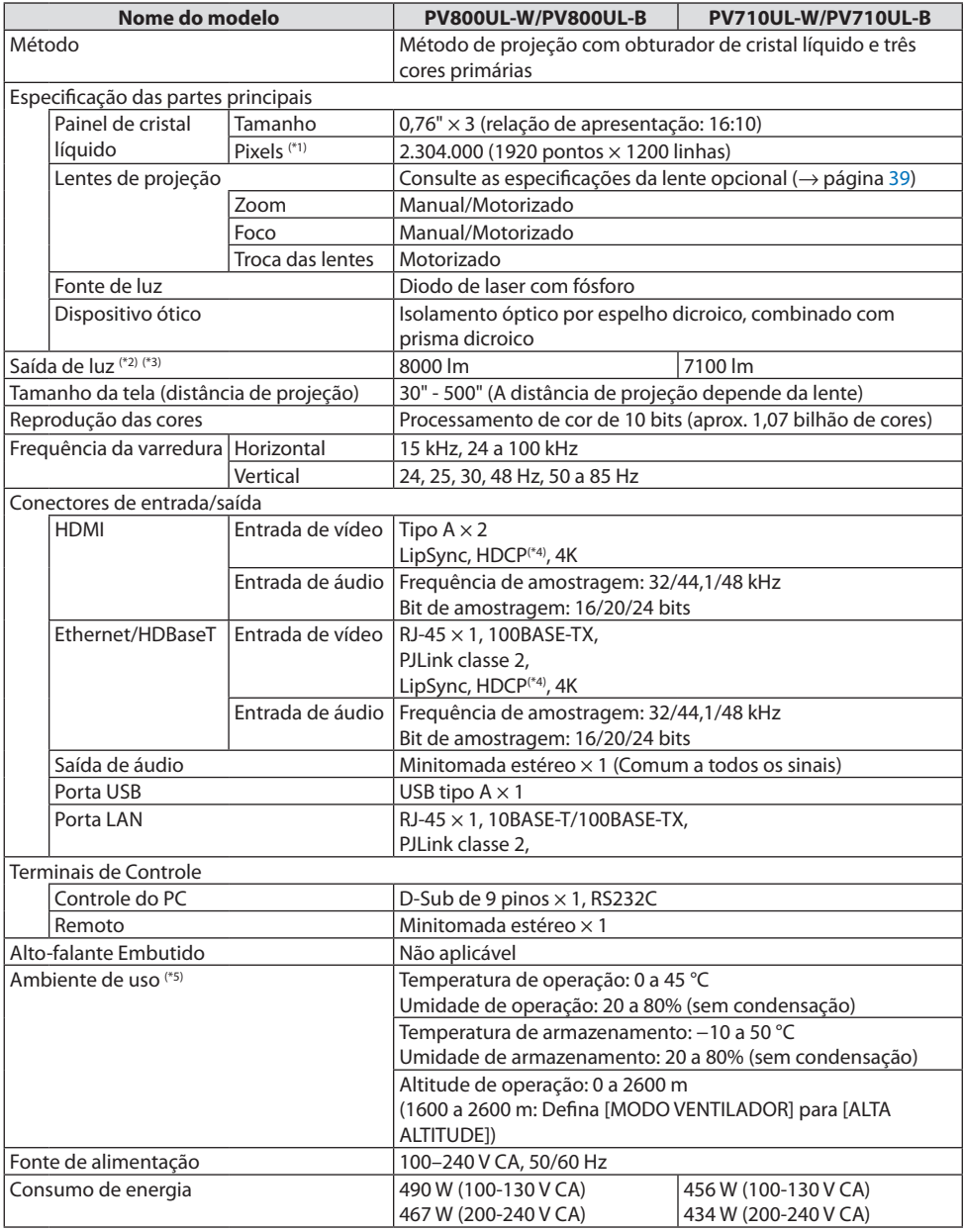

#### 3. Apêndice

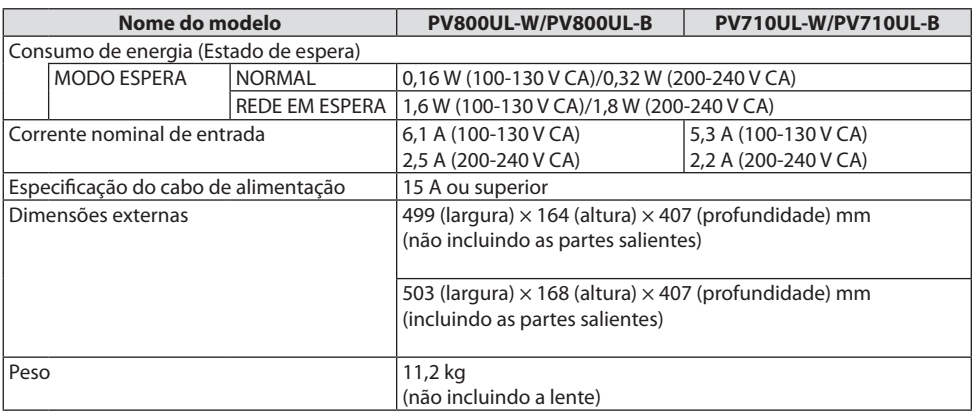

\*1 Os pixels efetivos são mais de 99,99%.

- \*2 Compatibilidade com ISO21118-2020
- \*3 Este é o brilho quando a unidade de lente NP41ZL (vendida separadamente) é conectada e o [MODO DA LÂMPADA] está definido para [NORMAL], [AJUSTE DA LÂMPADA] está definido para [100] e a [PREDEFINIÇÃO] está definida para [ALTO BRILHO]. Usar [AJUSTE DA LÂMPADA] reduzirá o brilho.
- \*4 Se você não conseguir ver o material via entrada HDMI, isso não significará necessariamente que o projetor não está funcionando de modo correto. Com a implementação do HDCP, pode haver casos em que certos conteúdos estejam protegidos com HDCP e talvez não sejam exibidos por decisão/intenção da comunidade HDCP (Digital Content Protection, LLC).

Vídeo: HDR, Cor Profunda, 8/10/12 bits, Lip Sync.

Áudio: LPCM; até 2 canais, taxa de amostragem de 32/44,1/48 kHz, bit de amostragem: 16/20/24 bits HDMI: Suporta HDCP 1.4

HDBaseT: Suporta HDCP 1.4

- \*5 As funções de proteção do projetor serão ativadas dependendo da temperatura do ambiente operacional.
- Para obter informações adicionais, acesse:

EUA: <https://www.sharpnecdisplays.us>

Europa: <https://www.sharpnecdisplays.eu>

Global: <https://www.sharp-nec-displays.com/global/>

Para obter informações sobre nossos acessórios opcionais, acesse o site ou consulte nosso folheto.

As especificações estão sujeitas a alterações sem aviso prévio.

# <span id="page-66-0"></span>**Lente opcional (vendida separadamente)**

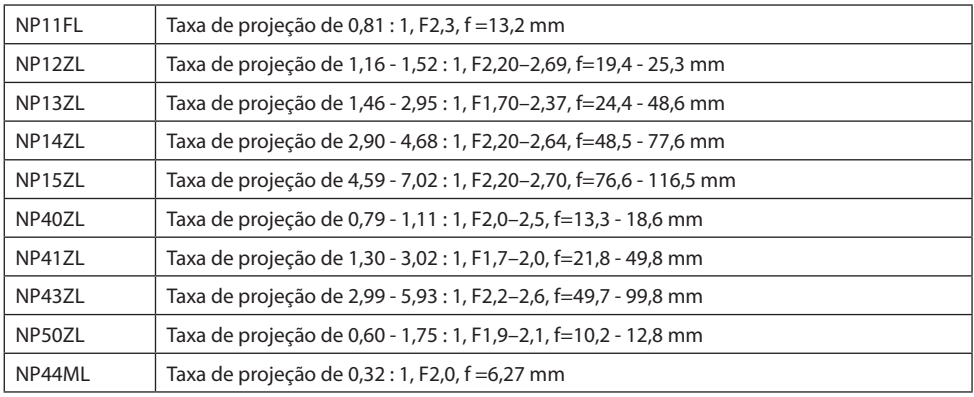

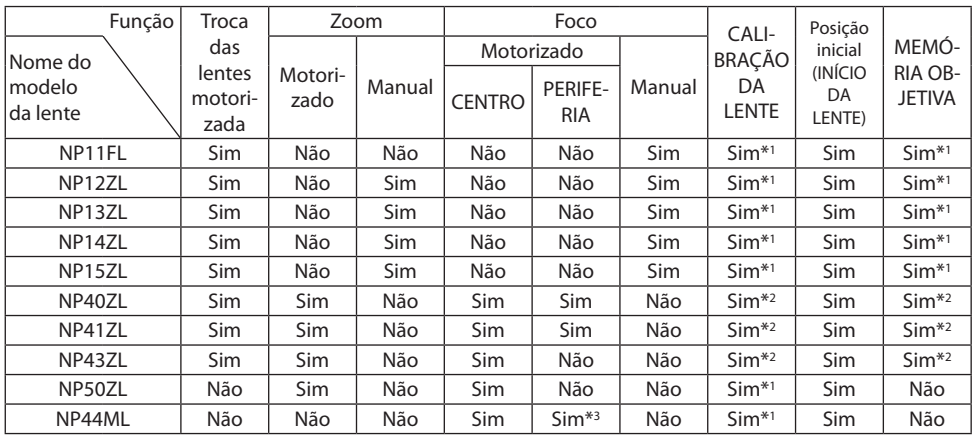

\*1 Troca das lentes apenas

\*2 Exceto o foco [PERIFERIA]

\*3 Ajuste na tela de controle [ZOOM DA LENTE]

- A taxa de projeção acima é para projetar na tela de 100".
- Use NP11FL na posição inicial. Se necessário, ajuste com precisão a posição da imagem projetada usando a função de troca das lentes.
- Coloque o NP50ZL no projetor usando o kit de suporte fornecido. Afrouxando os parafusos do kit de suporte, você pode ajustar a troca das lentes.
- Coloque o NP44ML no projetor usando o kit de suporte vendido separadamente (NP01LK).

# 3-2. Solução de Problemas

Esta seção ajuda a solucionar problemas que você pode ter ao configurar ou usar o projetor.

# Recurso de cada indicador

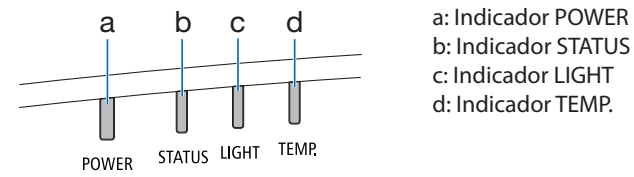

b: Indicador STATUS c: Indicador LIGHT d: Indicador TEMP.

# Mensagem do Indicador (Mensagem de status)

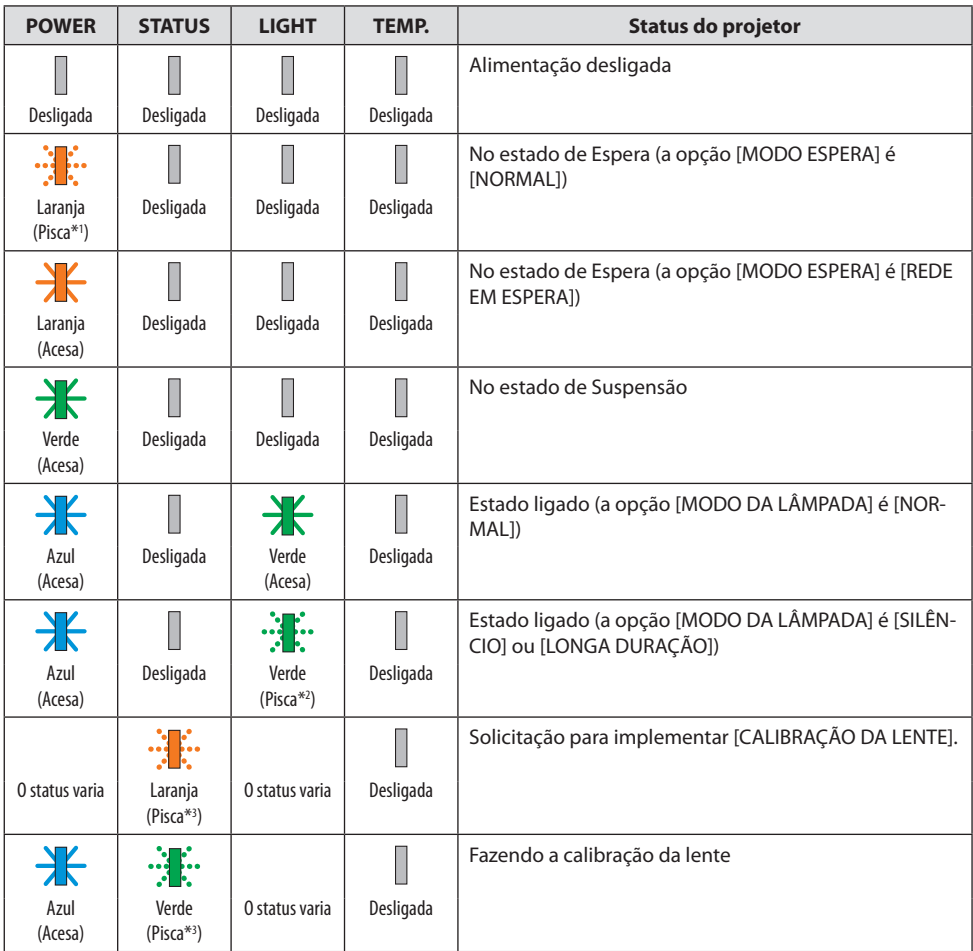

### 3. Apêndice

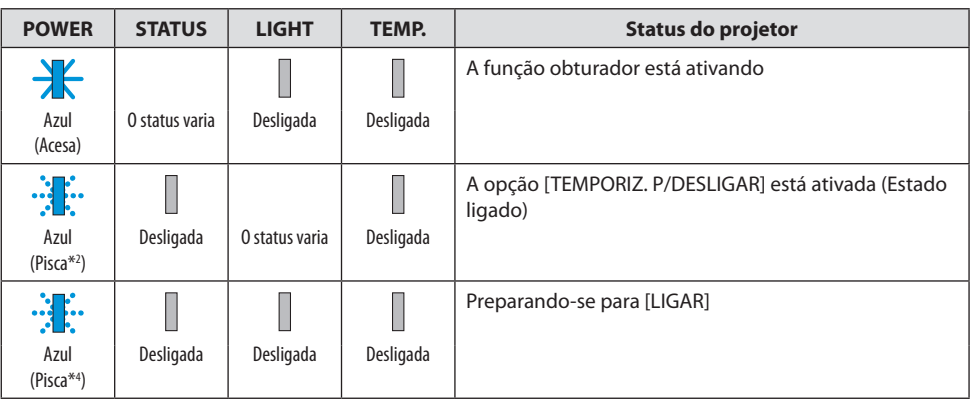

- \*1 Acende por 1,5 segundo/desliga por 7,5 segundos repetidamente
- \*2 Acende por 2,5 segundos/desliga por 0,5 segundo repetidamente
- \*3 Acende por 0,5 segundo/desliga por 0,5 segundo/acende por 0,5 segundo/desliga por 2,5 segundos repetidamente
- \*4 Acende por 0,5 segundo/desliga por 0,5 segundo repetidamente

# Mensagem do Indicador (Mensagem de erro)

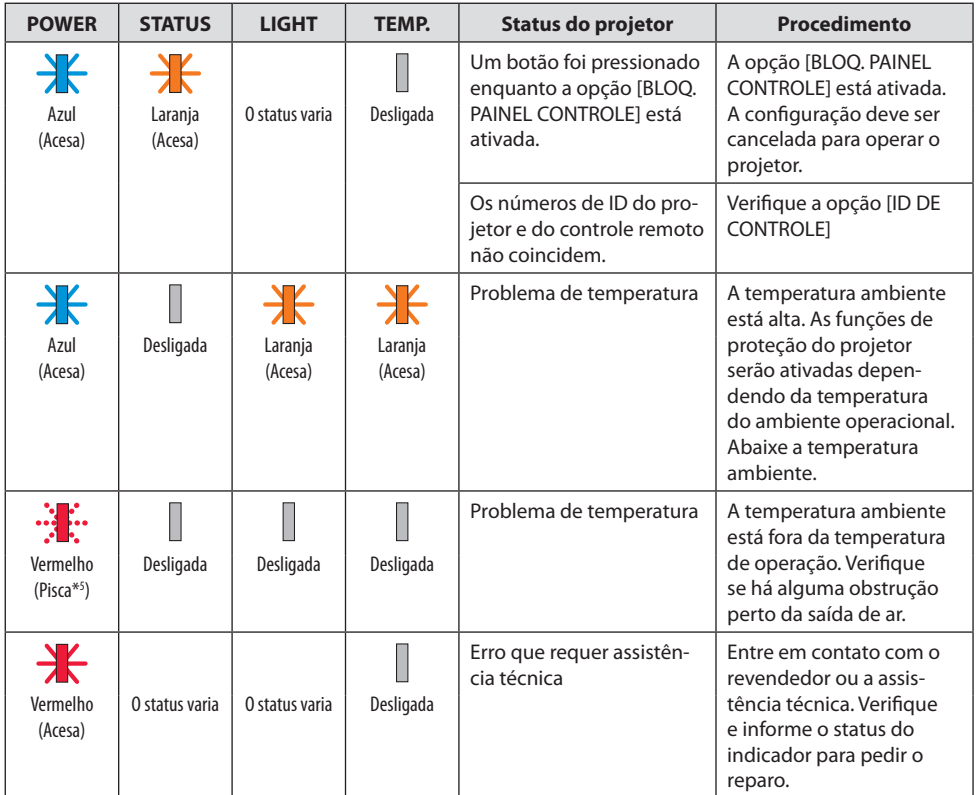

\*5 Acende por 0,5 segundo/desliga por 0,5 segundo repetidamente

# Quando o protetor térmico está ativado:

Quando a temperatura interna do projetor fica muito alta ou baixa, o indicador POWER começa a piscar em vermelho em um ciclo curto. Depois, o protetor térmico será ativado e o projetor poderá desligar.

Nesse caso, tome as medidas abaixo:

- Retire o plugue de alimentação da tomada na parede.
- Coloque o projetor em um local fresco se ele estava em ambiente com alta temperatura.
- Limpe a saída de ar se tiver acumulado pó.
- Deixe o projetor esfriar por cerca de uma hora até que a temperatura interna abaixe.

# Problemas Comuns e Soluções

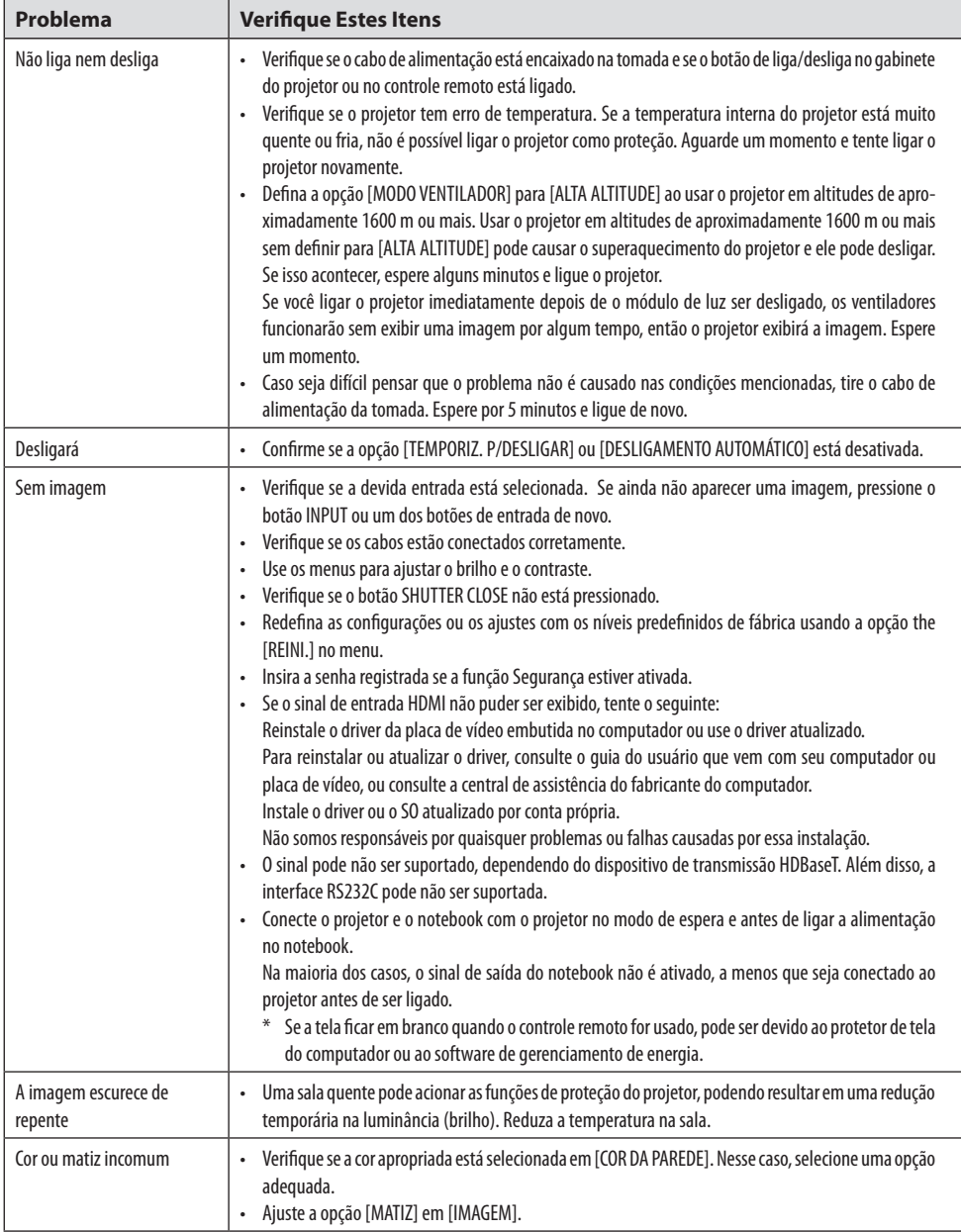

# 3. Apêndice

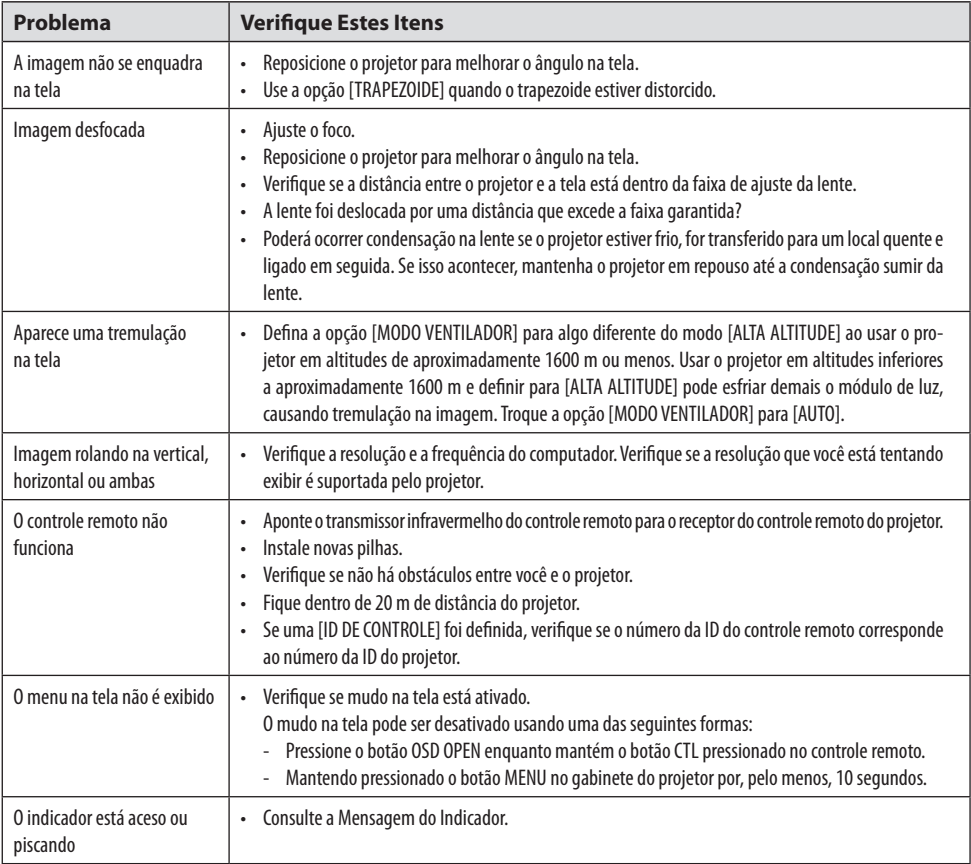

Para obter mais informações, entre em contato com o revendedor.
# 3-3. Colocação da lente (vendida separadamente)

Dez lentes separadas estilo baioneta podem ser usadas neste projetor. As descrições aqui são para a lente NP13ZL (2x zoom). Coloque outras lentes do mesmo modo. Faça a [CALIBRAÇÃO DA LENTE] depois de substituí-la.

# **AVISO:**

(1) Desligue a alimentação e espere o ventilador de resfriamento parar, (2) desconecte o cabo de alimentação e aguarde a unidade esfriar antes de colocar ou remover a lente. Se isso não for feito, poderá resultar em ferimentos nos olhos, choque elétrico ou queimaduras.

Importante:

- O projetor e as lentes são feitos de peças de precisão. Não os submeta a choques ou forças excessivas.
- Remova as lentes vendidas separadamente ao mover o projetor. Caso contrário, as lentes poderão ficar sujeitas a choques enquanto o projetor está sendo movido, danificando a lente e o mecanismo de troca das lentes.
- Ao desmontar a lente do projetor, retorne-a para a posição inicial antes de desligar a alimentação. Deixar de fazer isso pode impedir que a lente seja colocada ou retirada devido ao espaço estreito entre o projetor e a lente.
- Nunca toque na superfície da lente enquanto o projetor está funcionando.
- Tenha muito cuidado para não deixar sujeira, graxa etc. na superfície da lente e não arranhar a superfície da lente.
- Execute essas operações em uma superfície plana sobre um pedaço de pano etc. para evitar que a lente seja arranhada.
- Ao retirar a lente do projetor por longos períodos de tempo, coloque a tampa contra poeira no projetor para evitar a entrada de poeira ou sujeira.
- Sempre use o kit de suporte incluído para assegurar o corpo do projetor e a unidade de lente depois de afixar o NP50ZL. Consulte o Manual de Instalação do NP50ZL para obter detalhes.
- Use sempre o kit de suporte (NP01LK, vendido separadamente) para assegurar o corpo do projetor e a unidade de lente depois de fixar o NP44ML. Consulte o Manual de Instruções do kit de suporte para obter detalhes.

# Colocação da lente

**1. Remova a tampa contra poeira do projetor.**

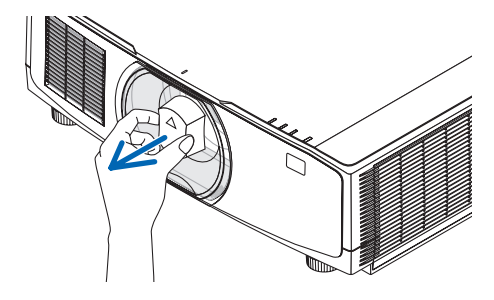

#### **2. Retire a tampa da lente na parte de trás da lente.**

NOTA:

- Remova a tampa da lente na parte de trás da unidade. Se a unidade da lente com a tampa for colocada no projetor, isso poderá causar mau funcionamento.
- **3. Alinhe a saliência na lente com o entalhe guia no orifício da lente do projetor e insira a lente.**

NP11FL/NP12ZL/NP13ZL/NP14ZL/NP15ZL:

• Cada saliência é marcada em amarelo.

NP40ZL/NP41ZL/NP43ZL/NP50ZL/NP44ML:

• A marca da seta na etiqueta anexada à lente mostra a posição da saliência.

Insira lentamente a lente até o fim.

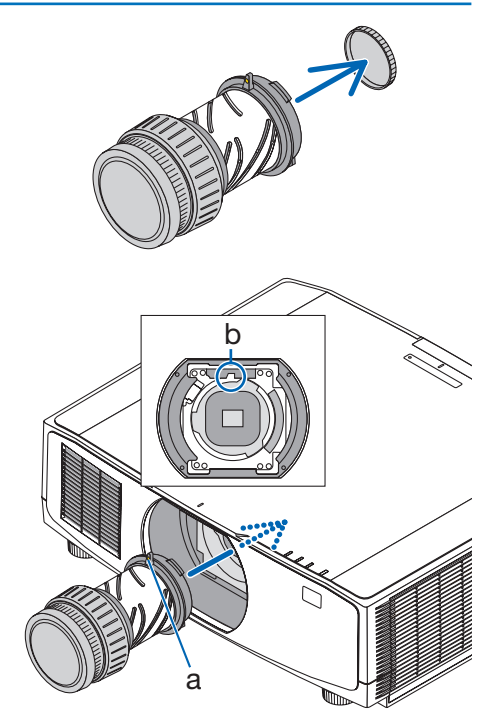

a: Saliência/b: Entalhe guia

#### **4. Gire a lente para a direita.**

NOTA:

• Não pressione o botão de liberação da lente na parte inferior da seção de colocação da lente quando colocar a unidade de lente. Você não será capaz de colocar a unidade de lente na posição correta.

Gire até que um clique seja ouvido.

Agora a lente está presa no projetor.

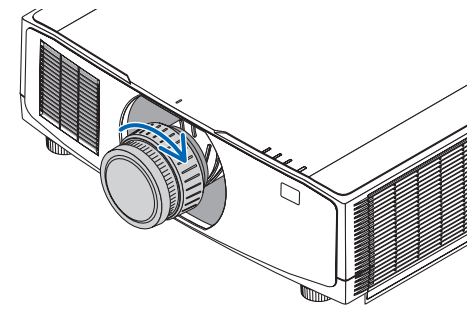

**5. Coloque o parafuso de prevenção de roubo da lente.**

Aperte o parafuso de prevenção de roubo da lente incluído com o projetor na parte inferior do projetor, de modo que a lente não possa ser facilmente removida.

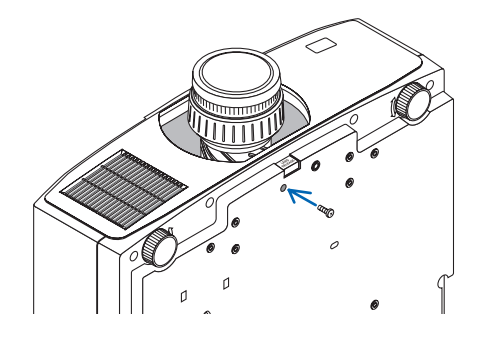

## Remoção da lente

### **Preparações:**

- 1. Ligue o projetor e exiba uma imagem.
- 2. Pressione e segure o botão SHIFT/HOME POSITION por mais de 2 segundos. A posição da lente será movida para a posição inicial.
- 3. Desligue o interruptor de alimentação principal, em seguida, desconecte o cabo de alimentação.
- 4. Aguarde até que o gabinete do projetor esfrie o suficiente para manuseá-lo.
- **1. Remova o parafuso de prevenção de roubo da lente.**

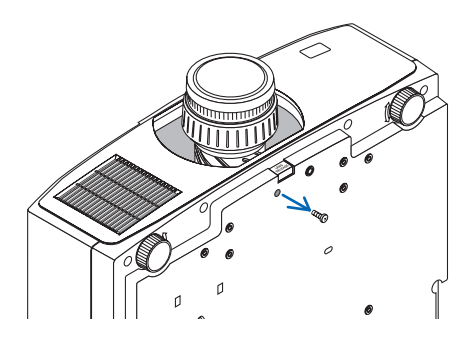

**2. Enquanto pressiona o botão de liberação da lente na parte inferior da seção de colocação da lente no painel frontal do projetor, gire a lente para a esquerda.**

A lente sai.

#### **3. Puxe lentamente a lente do projetor.**

- Depois de remover a lente, coloque as tampas da lente (frente e trás) incluídas com a lente, antes de guardar a lente.
- Se nenhuma lente estiver colocada no projetor, coloque a tampa contra poeira incluída com o projetor.

Verifique a direção para colocar a tampa contra poeira de acordo com a marca de distinção ( $\triangle$ ) na tampa voltada para cima.

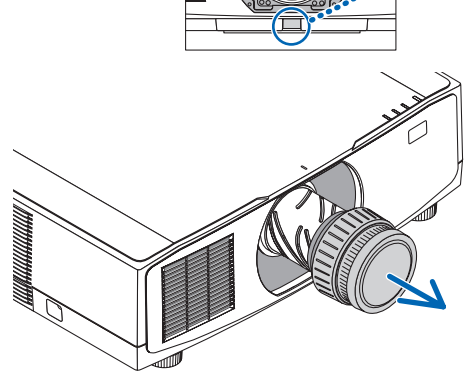

## 3-4. REGISTRE SEU PROJETOR! (para residentes nos Estados Unidos, no Canadá e no México)

Registre seu novo projetor. Esse procedimento ativará as partes limitadas, a garantia de funcionamento e o programa de atendimento InstaCare.

Acesse nosso site em<https://www.sharpnecdisplays.us>, clique em support center/register product e envie seu formulário preenchido online.

Quando o recebermos, enviaremos uma carta de confirmação com todos os detalhes necessários para que você usufrua de programas rápidos e confiáveis de garantia e serviço da Sharp NEC Display Solutions of America, Inc., empresa líder no setor.

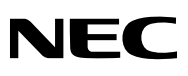

© Sharp NEC Display Solutions, Ltd. 2022